# **SONY**

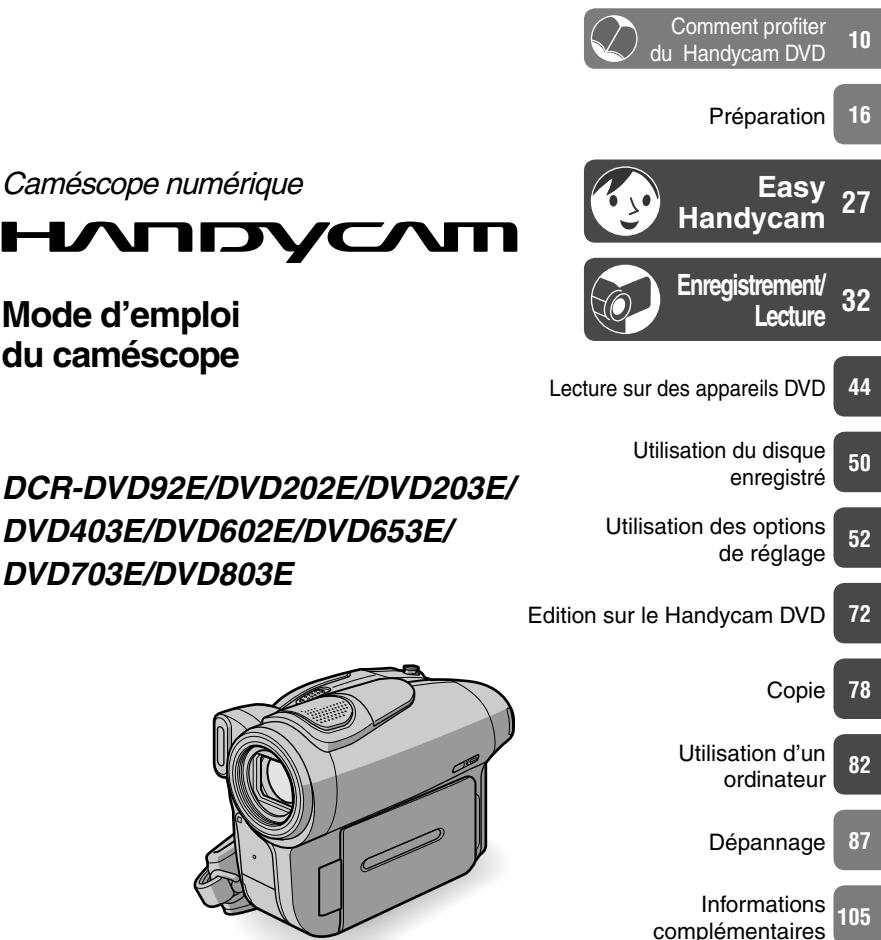

Caméscope numérique

**TIDY** 

**DVD403E/DVD602E/DVD653E/**

**Mode d'emploi du caméscope**

**DVD703E/DVD803E**

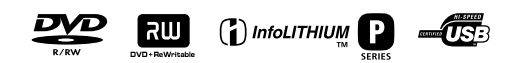

© 2005 Sony Corporation

## A lire avant toute utilisation

## **AVERTISSEMENT**

**Pour éviter tout risque d'incendie ou d'électrocution, n'exposez pas cet appareil à la pluie ou à l'humidité.**

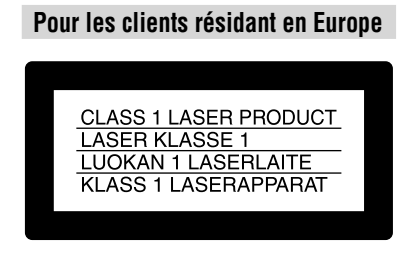

## **ATTENTION**

A certaines fréquences spécifiques, les champs électromagnétiques peuvent altérer l'image et le son de ce caméscope.

Cet appareil a été testé et jugé conforme aux limites établies par la directive EMC visant l'utilisation de câbles de connexion de moins de 3 mètres.

## **Avis**

Si des interférences électriques ou électromagnétiques entraînent une interruption du transfert des données en cours (échec), relancez l'application ou débranchez le câble USB et rebranchez-le.

**Traitement des appareils électriques et électroniques en fi n de vie (applicable dans les pays de l'Union Européenne et aux autres pays européens disposant de systèmes de collecte sélective)**

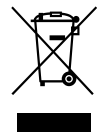

Ce symbole, apposé sur le produit ou sur son emballage, indique que ce produit ne doit pas être traité avec les déchets ménagers. Il doit être remis à un point de collecte approprié pour le recyclage des équipements électriques et électroniques. En s'assurant que ce produit est bien mis au rebus de manière appropriée, vous aiderez à prévenir les conséquences négatives potentielles pour l'environnement et la santé humaine. Le recyclage des matériaux aidera à conserver les ressources naturelles. Pour toute information supplémentaire au sujet du recyclage de ce produit, vous pouvez contacter votre municipalité, votre déchetterie ou le magasin où vous avez acheté le produit.

Applicable Accessories: télécommande

## **Remarques sur l'utilisation**

#### **Votre caméscope est fourni avec deux types de mode d'emploi.**

- « Mode d'emploi du caméscope » (ce manuel)
- « Guide de mise en route » pour utiliser le logiciel fourni (contenu sur le CD-ROM fourni)\*
	- \* Les modèles DCR-DVD92E/DVD202E/ DVD602E n'incluent pas de « Guide de mise en route ».

#### **Utilisation du caméscope**

• Ne tenez pas le caméscope par les parties suivantes :

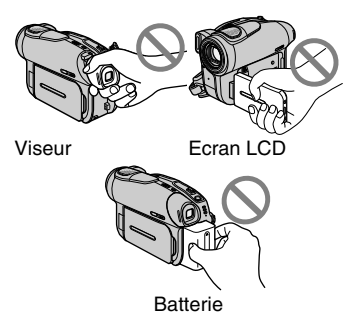

- Pour éviter d'endommager les disques ou de perdre des images enregistrées, veillez, lorsqu'un des témoins du commutateur POWER (p. 20) ou le témoin ACCESS (p. 24) est allumé, à ne surtout pas :
	- retirer la batterie ou l'adaptateur secteur du caméscope
	- exposer l'appareil à des chocs ou des vibrations mécaniques.
- Avant de connecter votre caméscope à un autre appareil à l'aide d'un câble USB, etc., veillez à insérer la fiche du connecteur dans le bon sens. Si vous forcez pour insérer la fiche du connecteur dans le mauvais sens, vous risquez d'endommager le connecteur ou de provoquer un mauvais fonctionnement du caméscope.

#### **Remarques sur les options de réglage, l'écran LCD, le viseur et l'objectif**

- Si une option de réglage est grisée, cela signifie qu'elle n'est pas disponible dans les conditions de lecture ou de prise de vue en cours.
- L'écran LCD et le viseur sont le produit d'une technologie extrêmement pointue et plus de 99,99 % des pixels sont opérationnels. Cependant, on peut constater de très petits points noirs et/ou lumineux (blancs, rouges, bleus ou verts) qui apparaissent en permanence sur l'écran LCD et dans le viseur. Cela est tout à fait normal.
- Si l'écran LCD, le viseur ou l'objectif sont exposés aux rayons directs du soleil pendant de longues périodes, des problèmes de fonctionnement peuvent se présenter. Prenez des précautions lorsque vous posez votre caméscope près d'une fenêtre ou en extérieur.
- Ne filmez pas le soleil directement. Cela pourrait entraîner un mauvais fonctionnement de votre caméscope. Effectuez des prises de vue du soleil uniquement dans des conditions de faible lumière faible, par exemple au crépuscule.

## **Prise de vue**

- Avant le début de la prise de vue, testez cette fonction pour vous assurer que l'image et le son sont enregistrés sans problème. Vous ne pouvez pas supprimer des images enregistrées sur un DVD-R. Effectuez donc vos essais de prise de vue sur un DVD-RW/DVD+RW (non fourni) (p. 13).
- Aucune compensation relative au contenu de l'enregistrement ne sera accordée, même si la prise de vue ou la lecture ne se font pas en raison d'un mauvais fonctionnement du caméscope, du support d'enregistrement, etc.
- Les standards couleur des téléviseurs sont différents d'un pays et d'une région à l'autre. Pour visionner vos enregistrements sur un téléviseur, il vous faut un modèle utilisant le système PAL.
- Les programmes de télévision, les films, les cassettes vidéo et les autres enregistrements peuvent être protégés par des droits d'auteur. L'enregistrement non autorisé de tels matériels peut constituer une infraction à la loi sur les droits d'auteur. Vous ne pouvez pas utiliser votre caméscope pour copier des logiciels protégés par la loi sur les droits d'auteur.

## **A propos de ce mode d'emploi**

- Les illustrations de l'écran LCD et du viseur utilisées dans ce manuel sont capturées à l'aide d'un appareil photo numérique. Elles peuvent donc apparaître différentes de ce que vous voyez réellement.
- Des captures d'écran dans votre langue sont utilisées pour illustrer les procédures d'utilisation. Si nécessaire, modifiez la langue affichée à l'écran avant d'utiliser votre caméscope (p. 69).
- Les illustrations de ce mode d'emploi représentent le modèle DCR-DVD403E.

## **A propos de l'objectif Carl Zeiss**

Votre caméscope est équipé d'un objectif Carl Zeiss, mis au point dans le cadre d'une collaboration entre Carl Zeiss, en Allemagne, et Sony Corporation. Cet objectif produit des images de qualité supérieure.

Il adopte le système de mesure MTF\* pour caméscopes et offre une qualité identique à celle des objectifs Carl Zeiss.

\* MTF signifie Modulation Transfer Function (fonction de transfert de modulation). Le numéro de valeur indique la quantité de lumière d'un sujet entrant dans l'objectif.

## A propos du disque

• Vous ne pouvez utiliser que des DVD-R de 8 cm, des DVD-RW de 8 cm et des DVD+RW de 8 cm. Utilisez des disques portant les marques ci-dessous.

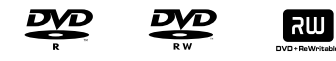

- Pour une plus grande fiabilité et durabilité de l'enregistrement/lecture, nous vous recommandons d'utiliser votre Handycam DVD avec des disques Sony ou des disques portant la mention  $\mathbf{\mathbb{C}}$ <sup>for MDEO</sup> « for VIDEO CAMERA ». Si vous utilisez un type de disque différent, la qualité de l'enregistrement/lecture peut ne pas être satisfaisante et vous pouvez ne pas être en mesure de retirer le disque de votre Handycam DVD.
	- \* En fonction de l'endroit où vous avez acheté le disque, ce dernier peut porter la marque *pourcamescope* ...

#### **Remarques sur l'utilisation**

- Tenez le disque par les bords en soutenant légèrement l'orifice du centre. Ne touchez pas la face d'enregistrement (le verso de la face imprimée s'il s'agit d'un disque à une seule face).
- Avant de filmer, veillez à éliminer les poussières et les traces de doigt du disque, en utilisant le chiffon de nettoyage fourni avec le caméscope,sous peine de ne pas pouvoir enregistrer ou lire normalement ce disque dans certaines situations.
- Lorsque vous placez le disque dans le caméscope, appuyez fermement dessus jusqu'à ce qu'il émette un déclic. Lorsque le message [C:13:□□] s'affiche sur l'écran LCD, ouvrez le couvercle du disque et réinstallez le disque.

• N'appliquez pas d'adhésif tel qu'un autocollant sur la surface d'un disque, car cela risquerait de le déséquilibrer et de provoquer un mauvais fonctionnement du disque ou du caméscope.

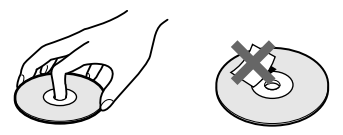

#### **Entretien et rangement des disques**

- Maintenez les disques propres sous peine d'altérer la qualité des sorties audio et vidéo.
- Nettoyez le disque avec le chiffon de nettoyage fourni. Essuyez le disque du centre vers la périphérie. Pour enlever la saleté, nettoyez le disque avec un chiffon doux légèrement humide, puis essuyez l'humidité avec un chiffon doux et sec. N'utilisez pas de solvants, par exemple de l'essence, des nettoyants conçus pour les disques vinyles ou des vaporisateurs antistatiques, sous peine d'endommager le disque.

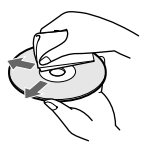

- N'exposez pas le disque aux rayons directs du soleil et ne le stockez pas dans un endroit humide.
- Lorsque vous transportez ou stockez le disque, rangez-le dans son boîtier.
- Vous ne pouvez écrire que sur la face imprimée d'un disque à une seule face, à l'aide d'un marqueur à base d'huile et d'une pointe douce et ne touchez pas l'encre avant qu'elle ne soit sèche. Ne chauffez pas le disque et n'utilisez pas d'objet pointu tel qu'un stylo à bille. Ne séchez pas la surface en la chauffant. Vous ne pouvez pas écrire sur les disques à deux faces.

## Table des matières

## **Comment profiter du Handycam DVD**

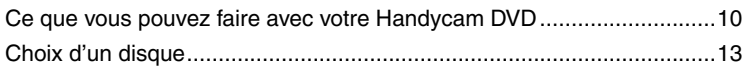

## **Préparation**

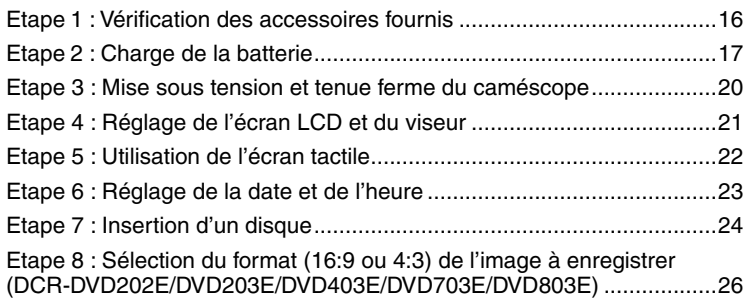

## **Easy Handycam – Utilisation du caméscope avec les**  *<u><b>* réglages automatiques</u>

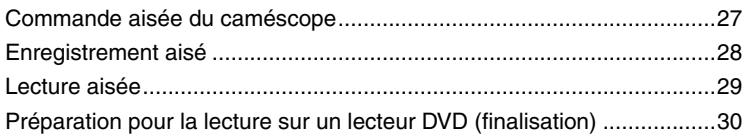

## **Enregistrement/Lecture**

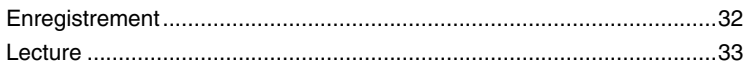

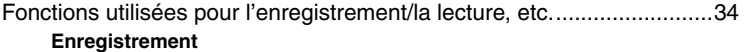

 Utilisation du zoom Enregistrement du son avec davantage de présence (enregistrement ambiophonique 5.1) (excepté pour les modèles DCR-DVD92E/ DVD602E) Pour utiliser le flash Enregistrement dans l'obscurité (NightShot (DCR-DVD403E/DVD803E)/ NightShot plus (excepté pour les modèles DCR-DVD403E/DVD803E) Réglage de l'exposition pour les sujets en contre-jour Réglage de la mise au point pour un sujet non centré Réglage de l'exposition du sujet sélectionné Enregistrement en mode miroir Ajout d'effets spéciaux Utilisation d'un trépied **Lecture** Lecture des images en séquence Utilisation du ZOOM LECT. **Enregistrement/Lecture** Vérification de l'autonomie de la batterie Désactivation du bip de confirmation des opérations Initialisation des réglages Autres éléments et fonctions Vérification/Suppression de la dernière scène (Vérification/Suppression après vérification) ...........................................38 Indicateurs affichés pendant l'enregistrement/la lecture .........................39 Télécommande (excepté pour les modèles DCR-DVD92E/DVD602E) ...41 Lecture de l'image sur un téléviseur ........................................................42

## **Lecture sur des appareils DVD**

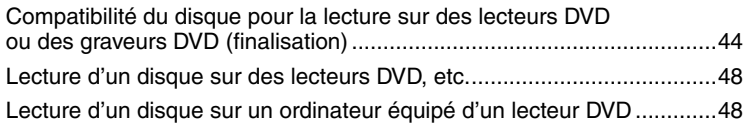

## **Utilisation du disque enregistré (DVD-RW/DVD+RW)**

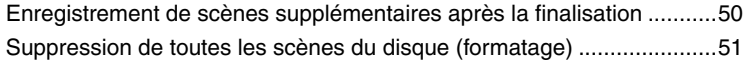

## **Utilisation des options de réglage**

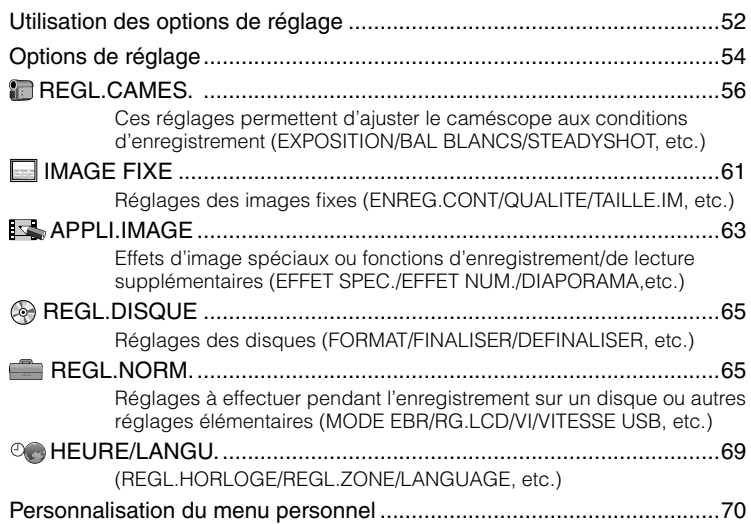

## **Edition sur le Handycam DVD (DVD-RW : mode VR)**

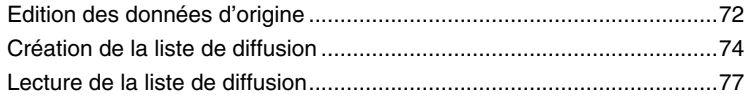

## **Copie**

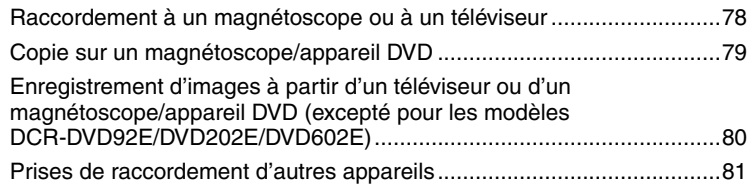

## **Utilisation d'un ordinateur (excepté pour les modèles DCR-DVD92E/DVD202E/DVD602E)**

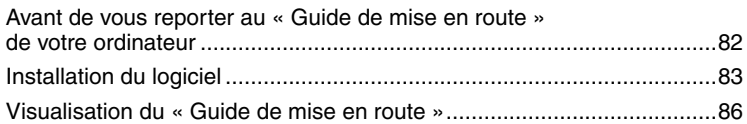

## **Dépannage**

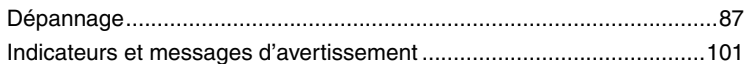

## **Informations complémentaires**

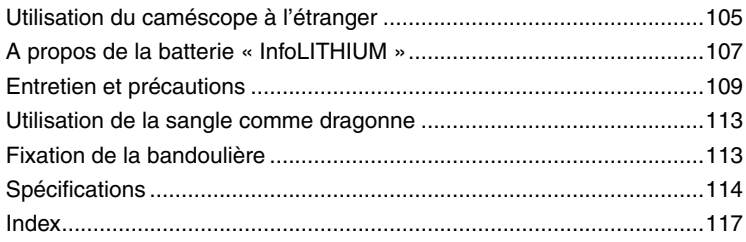

#### **Comment profiter du Handycam DVD**

## Ce que vous pouvez faire avec votre Handycam DVD

Votre Handycam DVD enregistre des images sur un disque DVD\* de 8 cm. Vous pouvez ainsi profiter de votre Handycam DVD d'une façon totalement différente de celle des autres supports. Celui-ci facilite en effet l'enregistrement et la visualisation des images.

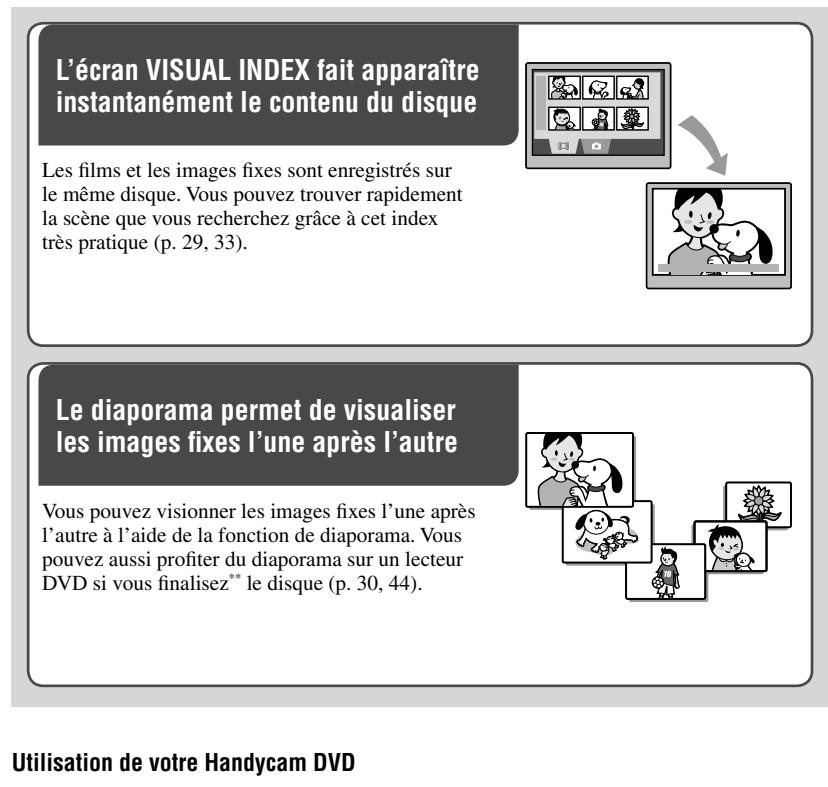

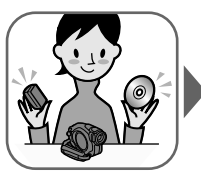

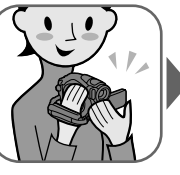

Préparation Enregistrement Lecture sur le Handycam DVD

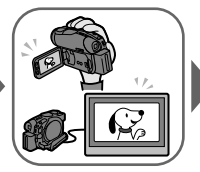

(p. 16) (p. 28, 32) (p. 29, 33) (p. 30, 44)

Lecture sur des lecteurs DVD (finalisation\*\* du disque)

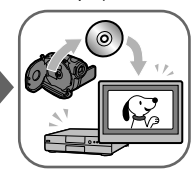

## **Lecture du disque enregistré sur d'autres appareils DVD**

Vous pouvez visionner un disque sur d'autres lecteurs DVD, voire même sur le lecteur DVD d'un ordinateur si vous le finalisez\*\*. Vous pouvez aussi créer un menu DVD pour vous aider à retrouver rapidement une image particulière à partir d'une liste de miniatures (p. 30, 44).

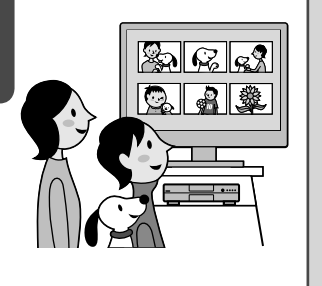

## **Edition d'un disque à l'aide du logiciel fourni**

Vous pouvez créer vos propres DVD en ajoutant des effets spéciaux ou de la musique aux images à l'aide du logiciel Picture Package fourni avec le caméscope (p. 82).

• Les modèles DCR-DVD92E/DVD202E/DVD602E ne prennent pas en charge la connexion à un ordinateur.

- \* Le DVD (Digital Versatile Disc) est un disque optique haute capacité qui permet d'enregistrer des images. Dans ce manuel, un disque DVD 8 cm est appelé « disque ».
- La finalisation est un procédé qui convertit un disque enregistré pour permettre sa lecture sur d'autres appareils DVD (p. 30, 44). Selon le type de disque et le format d'enregistrement, il se peut que vous ne puissiez pas réenregistrer un disque sur votre Handycam DVD après sa finalisation (p. 13).

Ce que vous pouvez faire avec votre Handycam DVD (suite)

## **Fonctions DVD non disponibles sur cassette**

#### bgs-inText17: **Vous pouvez enregistrer facilement, puis lire vos enregistrements sans rebobiner**

Vous pouvez commencer l'enregistrement et contrôler les images enregistrés sans bobiner ou rebobiner. Les images sont stockées automatiquement sur l'espace libre du disque. Ceci permet d'éviter la suppression accidentelle d'images importantes.

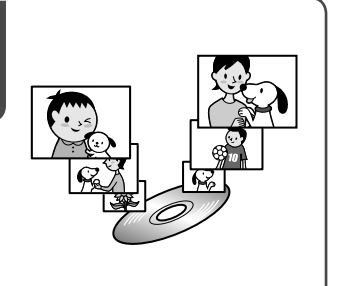

## **Transférez rapidement des données sur votre ordinateur**

Vous pouvez importer des données sur votre ordinateur en moins de temps que la durée d'enregistrement réelle. Si votre ordinateur prend en charge la fonction USB à grande vitesse (USB 2.0), vous pouvez transférer des données encore plus rapidement.

• Les modèles DCR-DVD92E/DVD202E/DVD602E ne prennent pas en charge la connexion à un ordinateur.

## **Adaptez la qualité d'image à chaque scène**

Vous pouvez enregistrer des images sur un disque en utilisant efficacement la capacité du support grâce au système d'encodage VBR\* qui ajuste automatiquement la qualité de l'image en fonction de la scène enregistrée. L'enregistrement d'un objet qui bouge rapidement nécessite davantage d'espace pour enregistrer clairement les images sur le disque. La durée d'enregistrement disponible peut par conséquent être réduite.

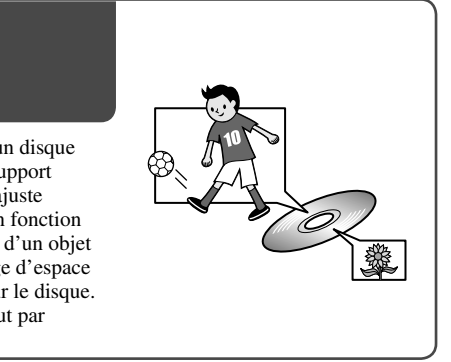

<sup>\*</sup> VBR est l'abréviation de Variable Bit Rate. Cette fonction permet au Handycam DVD d'ajuster automatiquement le débit en bauds (capacité d'enregistrement sur une période de temps déterminée) en fonction de chaque scène enregistrée.

bgs-inText16:

## **Comment profiter du Handycam DVD** Choix d'un disque

## **Quel type de disque utiliser ?**

Votre Handycam DVD accepte les types de disque suivants.

Lorsque vous utilisez un DVD-RW, vous pouvez choisir le format d'enregistrement mode VIDEO ou mode VR.

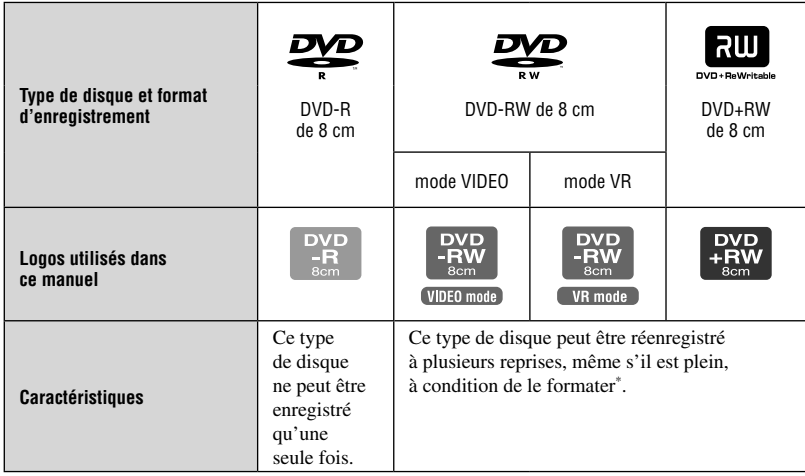

• Utilisez les disques Sony ou les disques avec la marque  $\bigcirc$  contrated by En fonction de l'endroit où vous avez acheté le disque, ce dernier peut porter la marque **.** for **VIDEO CAMERA** ...

DVD

### **Différences dans le format d'enregistrement des DVD-RW**

 offre une meilleure compatibilité avec d'autres lecteurs.

 (mode de Video Recording) permet d'éditer le contenu enregistré sur le Handycam DVD, notamment supprimer ou diviser des scènes. Une fois que vous finalisez le disque, vous pouvez lire son contenu sur un lecteur DVD prenant en charge le mode VR.

• Pour plus d'informations sur la compatibilité, consultez les spécifications de votre appareil de lecture.

## **Remarques sur les DVD+RW**

Si vous lisez un DVD+RW enregistré en mode 16:9 (p.26, 60) sur un lecteur DVD connecté à un téléviseur 4:3 qui ne prend pas en charge le format 16:9, l'image apparaît aplatie dans le sens de la longueur. Si ce DVD+RW est enregistré avec les paramètres par défaut, l'image apparait au format 4:3 dans les conditions décrites ci-dessus.

• Reportez-vous à la documentation de votre téléviseur.

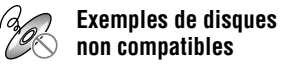

- DVD-R de 12 cm • CD
- DVD-RW de 12 cm • CD-R
- DVD+RW de 12 cm CD-ROM  $\cdot$  DVD $+R$ 
	- CD-RW
- DVD-RAM
- DVD-ROM

\* Le formatage prépare le disque pour l'enregistrement. Il supprime en outre toutes les données d'image enregistrées antérieurement sur le disque, ce qui vous permet de récupérer la capacité complète du disque. Vous pouvez ainsi réutiliser le disque plusieurs fois (p. 51).

## **Les fonctionnalités varient-elles en fonction du disque ?**

Ce que vous pouvez faire avec votre disque varie selon le type de disque et le format d'enregistrement utilisé.

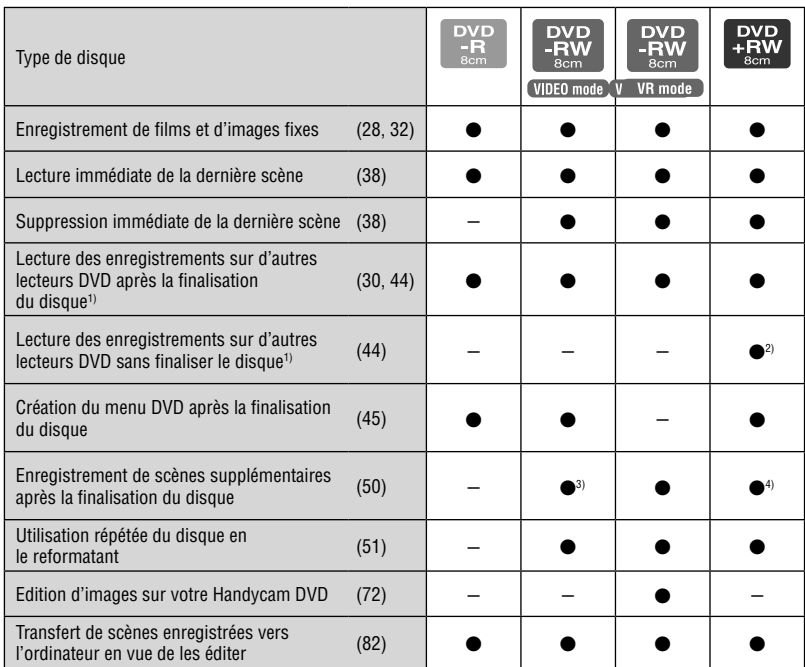

Le numéro entre parenthèses indique la page de référence.

1) Les disques DVD enregistrés par le Handycam DVD de Sony son conçus pour être lus sur des lecteurs DVD domestiques, des graveurs DVD ainsi que des lecteurs DVD pour ordinateur. Les DVD-RW enregistrés en mode VR doivent être lus sur un lecteur DVD prenant en charge le mode VR. Notez que la lecture sur tous les lecteurs DVD domestiques, les graveurs DVD et les lecteurs DVD pour ordinateur peut ne pas être garantie. Pour plus d'informations sur la compatibilité, consultez les spécifications de votre appareil de lecture.

2) N'essayez pas de lire ces disques sur le lecteur DVD-ROM de votre ordinateur. Cela pourrait entraîner un problème de fonctionnement.

3) Requiert une définalisation (p. 50).

4) Un message de confirmation apparaît pour vous demander si vous souhaitez ajouter un enregistrement (p. 50).

## **Comment choisir un disque**

Le schéma ci-dessous peut vous aider à choisir le disque qui convient le mieux à l'usage auquel vous le destinez.

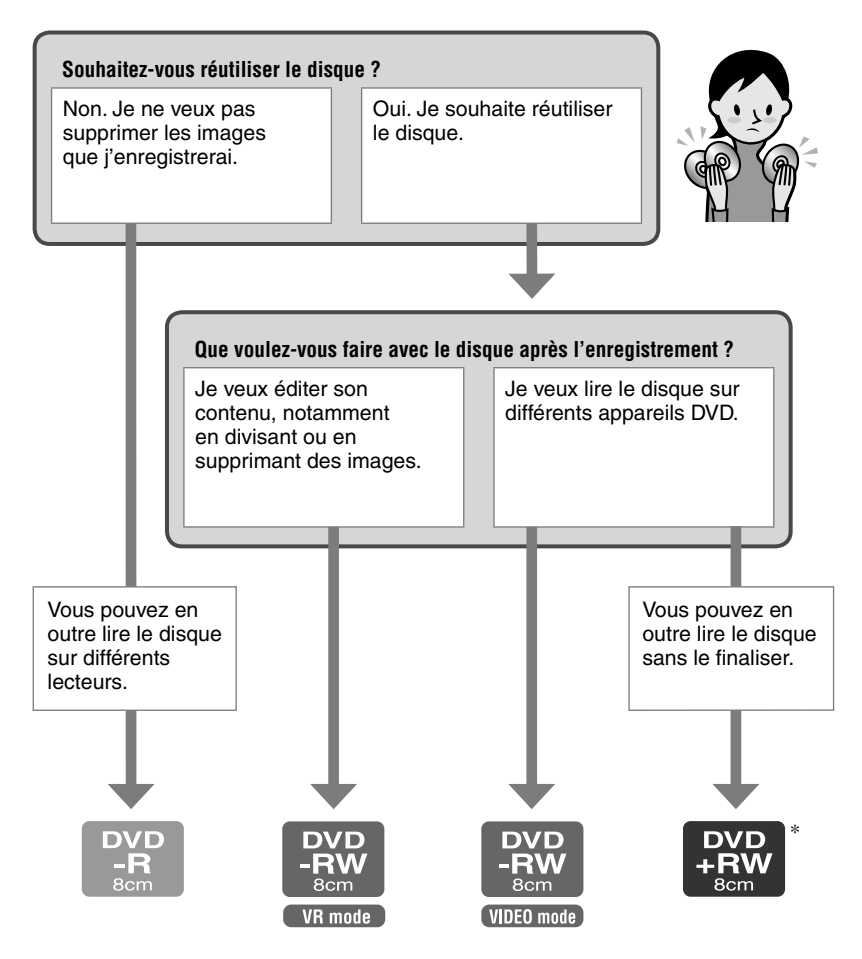

#### **Vous avez enfin identifié le type de disque qui vous convient ? Profitez à présent de votre Handycam DVD.**

\* Lorsque vous lisez des images enregistrées en 16:9 (p.26, 60) sur un DVD+RW avec un lecteur DVD ou un enregistreur DVD, il est possible qu'elles soient comprimées dans le sens de la longueur.

## Etape 1 : Vérification des accessoires fournis

Assurez-vous que tous les accessoires cités ci-dessous sont fournis avec votre caméscope.

Le nombre entre parenthèses indique la quantité d'unités fournies pour cet élément.

DVD-R DMR30 de 8 cm (1) (p.13) (excepté pour les modèles DCR-DVD92E/DVD602E)

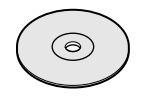

Adaptateur secteur (1) (p. 17)

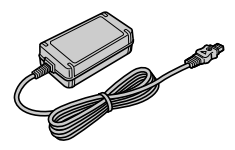

Cordon d'alimentation (1) (p. 17)

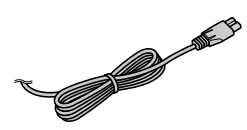

Cordon de liaison audio/vidéo (1) (p. 42, 78)

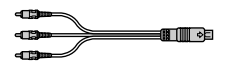

Câble USB (1) (p. 82) (excepté pour les modèles DCR-DVD92E/DVD202E/DVD602E)

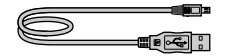

Télécommande sans fil (1) (p.41) (excepté pour les modèles DCR-DVD92E/DVD602E)

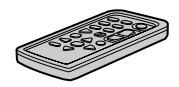

Une pile bouton au lithium est déjà installée.

Chiffon de nettoyage (1)

Bandoulière (1) (p. 113)

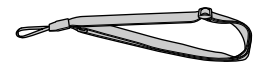

Protège-griffe (1) (p. 81) (excepté pour les modèles DCR-DVD403E/DVD803E) Fixé au caméscope.

Capuchon d'objectif (1) (p. 20) (Pour modèles DCR-DVD92E/DVD602E) Fixé au caméscope.

Batterie rechargeable (1) (p. 18) NP-FP50 : Excepté pour les modèles DCR-DVD403E/DVD803E NP-FP70 : DCR-DVD403E/DVD803E

CD-ROM « Picture Package Ver.1.8 » (1) (p. 82) (excepté pour les modèles DCR-DVD92E/DVD202E/DVD602E)

Mode d'emploi du caméscope (ce manuel) (1)

## Etape 2 : Chargement de la batterie

Vous pouvez charger la batterie après avoir raccordé la batterie « InfoLITHIUM » (série P) (p. 107) sur votre caméscope.

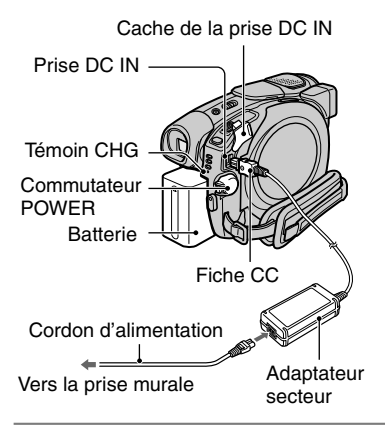

**1 Faites glisser la batterie dans le sens de la flèche jusqu'au déclic.**

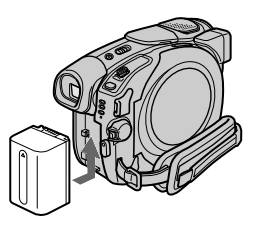

**2 Glissez le commutateur POWER dans le sens de la flèche pour le placer sur la position OFF (CHG). (réglage par défaut).**

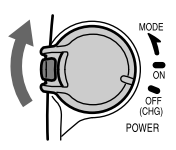

### **3 Raccordez l'adaptateur secteur à la prise DC IN de votre caméscope.**

Ouvrez le cache de la prise DC IN pour raccorder l'adaptateur secteur.

Cache de la prise DC IN

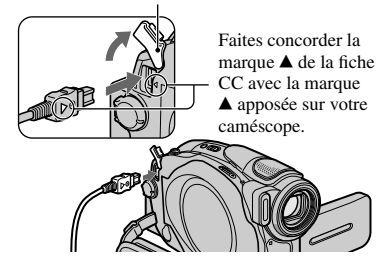

**4 Raccordez l'adaptateur secteur à la prise murale à l'aide du cordon d'alimentation.** 

Le témoin CHG (charge) s'allume et la batterie commence à se charger.

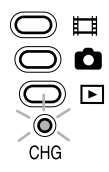

**5 Le témoin CHG (charge) s'éteint lorsque la batterie est entièrement chargée. Débranchez l'adaptateur secteur de la prise DC IN de votre caméscope.**

Maintenez le caméscope et la fiche CC quand vous débranchez l'adaptateur secteur.

## **Pour retirer la batterie**

Faites glisser le bouton de libération BATT dans le sens de la flèche en enfonçant simultanément l'ergot au centre du bouton de libération BATT  $(0)$ , puis glissez la batterie vers l'arrière du caméscope et enlevez-la  $(Q)$ ).

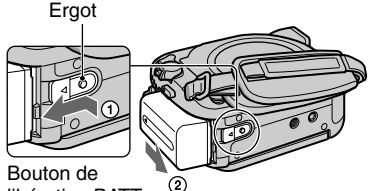

libération BATT

• Lorsque vous retirez la batterie, assurezvous qu'aucun témoin du commutateur POWER (p. 20) n'est allumé.

### **Avant de ranger la batterie**

Déchargez complètement la batterie si vous envisagez de ne pas l'utiliser pendant une période prolongée (p. 108).

#### **Pour utiliser une source d'alimentation externe**

Effectuez les mêmes raccordements que pour charger la batterie. La batterie ne se décharge pas dans ce cas.

### **Temps de charge (charge complète)**

Temps approximatif (en minutes) nécessaire pour recharger complètement une batterie totalement déchargée.

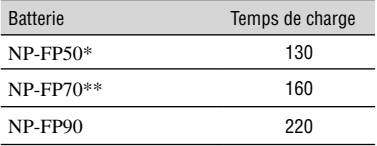

\* Fournie avec tous les modèles, excepté les modèles DCR/DVD403E/DVD803E.

\*\*Fournie avec le modèle DCR-DVD403E/ DVD803E.

### **Durée d'enregistrement**

Temps approximatif (en minutes) disponible lors de l'utilisation d'une batterie en pleine charge.

#### **Pour DCR-DVD92E/DVD602E/DVD653E**

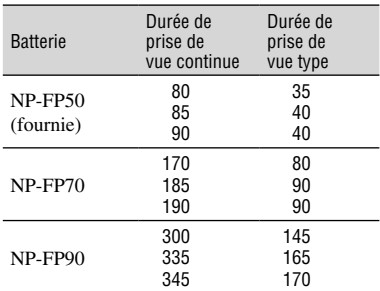

#### **Pour les modèles DCR-DVD202E/ DVD203E/DVD703E**

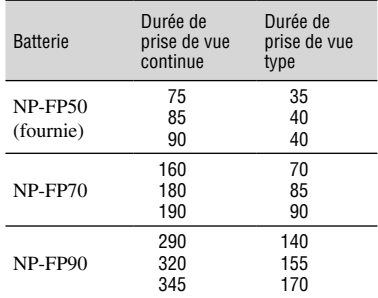

#### **Pour DCR-DVD403E/DVD803E**

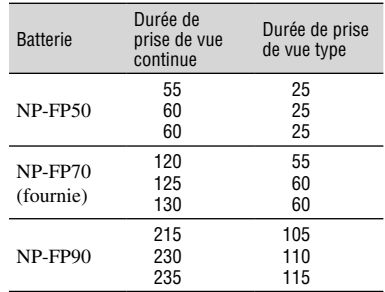

Si vous enregistrez dans les conditions suivantes :

 Ligne du haut : lorsque le rétroéclairage est allumé. Ligne du milieu : lorsque le rétroéclairage est éteint. Ligne du bas : lorsque vous utilisez le viseur avec l'écran LCD fermé.

#### **Temps de lecture**

Temps approximatif (en minutes) disponible lors de l'utilisation d'une batterie en pleine charge.

#### **Pour DCR-DVD92E/DVD602E/DVD653E**

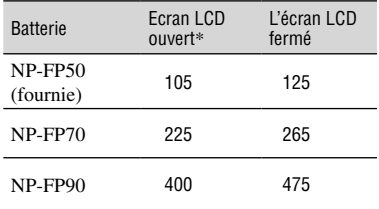

#### **Pour DCR-DVD202E/DVD203E/DVD703E**

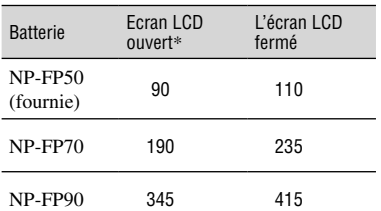

#### **Pour DCR-DVD403E/DVD803E**

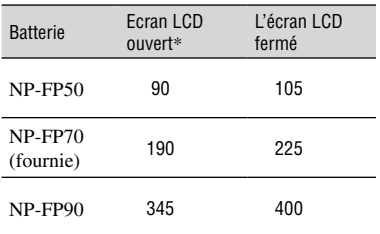

\* lorsque le rétroéclairage est allumé.

#### **Batterie**

- Avant de changer la batterie, faites glisser le commutateur POWER sur la position OFF (CHG).
- Le témoin CHG (charge) clignote pendant la charge ou BATTERY INFO (p. 37) ne s'affichent pas correctement dans les conditions suivantes.
	- la batterie n'est pas installée correctement ;
	- la batterie est endommagée ;
	- la batterie est totalement déchargée. (BATTERY INFO uniquement.)
- La batterie n'alimente pas l'appareil lorsque l'adaptateur secteur est raccordé à la prise CC de votre caméscope, même si le cordon d'alimentation est débranché de la prise secteur.
- Nous recommandons l'utilisation d'une batterie NP-FP70 ou NP-FP90 lorsqu'une lampe vidéo (en option) est installée.

#### **Durée de charge/enregistrement/lecture**

- Durées mesurées avec le caméscope à une température de 25 °C. (utilisation recommandée à une température de 10 à 30°C.
- La durée d'enregistrement et de lecture disponible est raccourcie lorsque vous utilisez votre caméscope à basse température.
- La durée d'enregistrement et de lecture disponible est raccourcie en fonction des conditions d'utilisation de votre caméscope.

#### **Adaptateur secteur**

- Branchez l'adaptateur secteur sur une prise secteur proche. Débranchez immédiatement l'adaptateur secteur de la prise secteur si un problème de fonctionnement se produit pendant l'utilisation du caméscope.
- N'utilisez pas l'adaptateur secteur dans un endroit exigu, notamment entre un mur et un meuble.
- Ne court-circuitez pas la fiche CC de l'adaptateur secteur ou les bornes de la batterie avec un objet métallique. Cela pourrait entraîner un problème de fonctionnement.

#### **PRECAUTION**

• Même si votre caméscope est mis hors tension, l'appareil est toujours alimenté tant qu'il est raccordé à la prise secteur via l'adaptateur.

## Etape 3 : Mise sous tension et tenue ferme du caméscope

Pour enregistrer ou lire, faites glisser le commutateur POWER pour allumer le témoin approprié.

L'écran [REGL.HORLOGE] s'affiche lors de la première utilisation du caméscope (p. 23).

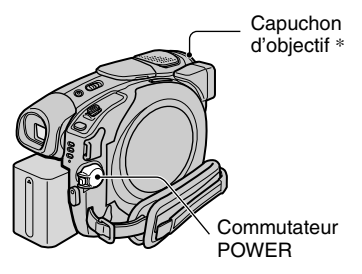

\* Excepté pour les modèles DCR-DVD92E/ DVD602E

**1 Mettez le caméscope sous tension en faisant glisser le commutateur POWER dans le sens de la flèche tout en enfonçant le bouton vert situé au centre.**

Pendant l'enregistrement ou la lecture, changez de mode d'alimentation en faisant glisser le commutateur POWER dans le sens de la flèche jusqu'à ce que le témoin approprié s'allume.

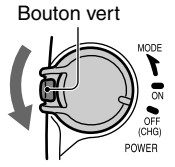

 **(Film) :** Pour enregistrer des films  **(Fixe) :** Pour enregistrer des images fixes.  **(Lire/Monter) :** Pour visualiser ou éditer des images sur le caméscope (DVD-RW : mode VR seulement).

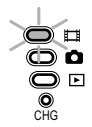

- Lorsque vous placez le commutateur POWER sur la position  $\Box$  (Film) ou  $\Box$ (Fixe), le capuchon de l'objectif s'ouvre (excepté pour les modèles DCR-DVD92E/ DVD602E).
- Après avoir réglé la date et l'heure ([REGL.HORLOGE], p. 23), la date et l'heure courantes s'afficheront sur l'écran LCD pendant quelques secondes à la prochaine mise sous tension du caméscope.
- **2 Retirez le capuchon de l'objectif en appuyant sur les deux boutons latéraux du capuchon (DCR-DVD92E/DVD602E).**
- **3 Tenez votre caméscope correctement.**

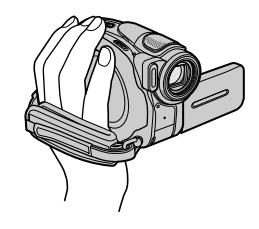

**4 Tenez bien en main le caméscope, puis serrez la sangle.**

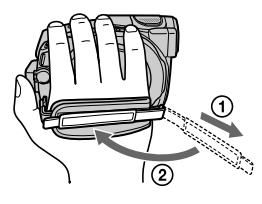

### **Pour mettre l'appareil hors tension**

Faites glisser le commutateur POWER vers le haut sur la position OFF (CHG).

• A l'achat, l'appareil est réglé pour que l'alimentation soit automatiquement coupée si vous le laissez inutilisé pendant environ 5 minutes, ceci afin d'économiser la batterie. ([ARRET AUTO], p. 69).

## Etape 4 : Réglage de l'écran LCD et du viseur

## **Ecran LCD**

Ouvrez l'écran LCD à 90 degrés par rapport au caméscope  $(0)$ , puis faites-le pivoter jusqu'à obtenir l'angle le mieux adapté à la prise de vue ou à la lecture  $(Q)$ .

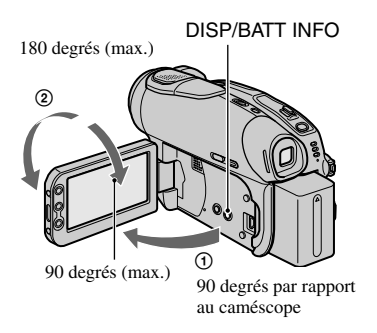

- Au moment d'ouvrir ou de régler l'écran LCD, veillez à ne pas appuyer accidentellement sur ses boutons.
- Si vous ouvrez l'écran LCD à 90 degrés par rapport au caméscope et que vous le faites pivoter sur 180 degrés, vous pouvez refermer l'écran LCD lorsqu'il est orienté vers l'extérieur. Cette position est très pratique pendant la lecture.

#### **Pour diminuer la luminosité de l'écran LCD**

Appuyez sur la touche DISP/BATT INFO et maintenez-la enfoncée pendant quelques secondes jusqu'à ce que  $\Box$  apparaisse. Ce réglage est pratique lorsque vous utilisez votre caméscope en pleine lumière ou lorsque vous souhaitez économiser la batterie. L'image enregistrée n'est pas affectée par ce réglage. Pour annuler, maintenez de nouveau la touche DISP/ BATT INFO enfoncée jusqu'à ce que  $\cdot \Box_{\text{def}}$ disparaisse.

 Reportez-vous au réglage [REGL. LCD/V] - [LUMI.LCD] (p. 66) pour régler la luminosité de l'écran LCD.

## **Viseur**

Vous pouvez visualiser des images dans le viseur pour éviter de décharger la batterie ou lorsque l'image affichée sur l'écran LCD est médiocre.

> Viseur Déployez le viseur jusqu'au déclic.

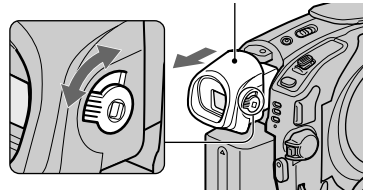

Manette de réglage de l'oculaire Bougez-la jusqu'à ce que l'image soit claire.

• Vous pouvez régler la luminosité du rétroéclairage du viseur en sélectionnant [REGL. LCD/V] - [AR-PL VISEUR] (p. 67). L'image enregistrée n'est pas affectée par ce réglage.

## Etape 5 : Utilisation de l'écran tactile

Vous pouvez lire des images enregistrées (p. 29, 33) ou modifier les réglages (p. 52) grâce à l'écran tactile.

#### **Appuyez ensuite sur les touches affichées à l'écran.**

Appuyez sur la touche affichée sur l'écran LCD.

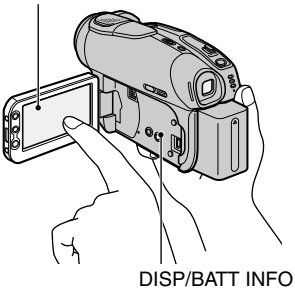

- Effectuez les opérations telles qu'expliquées cidessus en appuyant sur les touches affichées sur l'écran LCD ou situées sur le côté de celui-ci.
- Lorsque vous utilisez l'écran tactile, veillez à ne pas appuyer accidentellement sur les touches du panneau.

#### **Pour masquer les indicateurs à l'écran**

Appuyez sur la touche DISP/BATT INFO pour afficher ou masquer les indicateurs à l'écran (par exemple le compteur, etc.).

## **Modification du réglage de la langue**

Vous pouvez changer la langue des indications à l'écran. Sélectionnez la langue à l'écran dans [LANGUAGE] dans le menu  $\circledcirc$  HEURE/LANGU. (p. 69).

## Etape 6 : Réglage de la date et de l'heure

La première fois que vous utilisez le caméscope, réglez la date et l'heure. Si vous ne réglez pas la date et l'heure, l'écran [REGL.HORLOGE] s'affiche chaque fois que vous mettez le caméscope sous tension ou que vous glissez le commutateur POWER vers le bas.

• Si vous n'utilisez pas votre caméscope pendant **trois mois environ**, la batterie rechargeable intégrée se décharge et les réglages de la date et de l'heure peuvent s'effacer de la mémoire. Dans ce cas, rechargez la batterie rechargeable, puis réglez de nouveau la date et l'heure (p. 111).

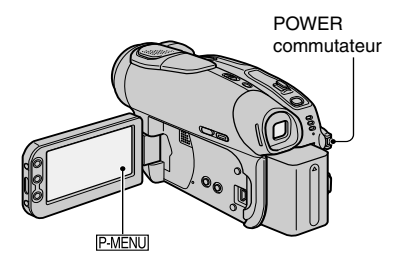

Passez à l'étape **4** la première fois que vous réglez l'horloge.

**Appuyez sur <u><b>PMENU**</u> → [SETUP].

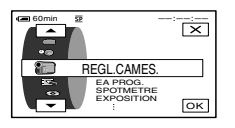

**2** Sélectionnez **C** HEURE/LANGU. avec  $\boxed{\triangle}$  /  $\boxed{\triangledown}$ , puis appuyez sur 

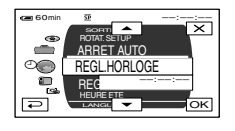

- **3 Sélectionnez [REGL.HORLOGE] avec / , puis appuyez**   $sur$   $OR$ .
- **4 Sélectionnez la zone géographique souhaitée avec**   $\boxed{\blacktriangle}$ / $\boxed{\blacktriangledown}$ , puis appuyez sur  $\boxed{\text{OK}}$ .

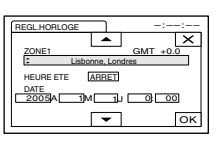

**5 Réglez [HEURE ETE] sur**   $[MARCHE]$  avec  $\boxed{\triangle}/\boxed{\triangledown}$ , si nécessaire, puis appuyez sur **OK**.

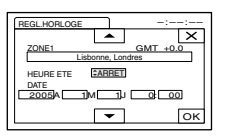

## **6** Réglez [A] (année) avec  $\boxed{\triangle}$ / $\boxed{\triangle}$ , **puis appuyez sur <b>OK**.

Vous pouvez régler n'importe quelle année jusqu'à l'année 2079.

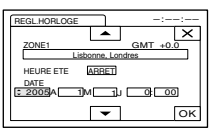

**7 Réglez [M] (mois), [J] (jour), heures et minutes, puis appuyez sur**  $OR$ **.** 

L'horloge démarre.

• Pour plus d'informations concernant les décalages horaires dans le monde, reportezvous à la page 106.

## Etape 7 : Insertion d'un disque

Pour enregistrer, vous avez besoin d'un DVD-R, DVD-RW ou DVD+RW de 8 cm neuf (p. 13).

**• Eliminez d'abord les poussières ou traces de doigt du disque en utilisant le chiffon de nettoyage fourni avec le caméscope (p. 5).**

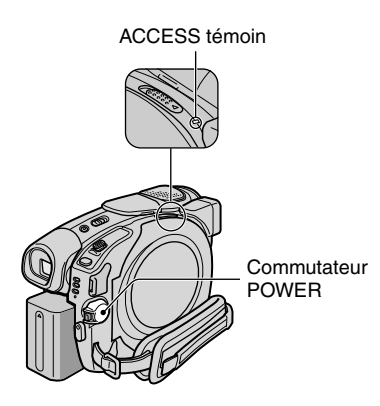

### **1 Assurez-vous que le caméscope est sous tension.**

• Vous pouvez retirer le disque lorsqu'une source d'alimentation est raccordée au caméscope, même si celui-ci est mis hors tension. Le processus de reconnaissance du disque (étape **4**) ne démarre toutefois pas.

## **2 Faites glisser le commutateur OPEN du couvercle du disque dans le sens de la flèche (OPEN ).**

[OUVERTURE EN PREPA] apparaît sur l'écran LCD . Ensuite, la mélodie d'ouverture retentit une fois, puis le caméscope émet un signal sonore. Quand le signal sonore s'arrête, le couvercle du disque s'ouvre automatiquement légèrement.

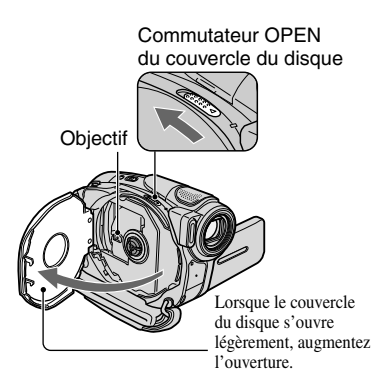

- Veillez à ne pas entraver l'opération avec la main ou tout autre objet pendant l'ouverture ou la fermeture du couvercle du disque. Déplacez la sangle vers le bas du caméscope, puis ouvrez ou fermez le couvercle du disque.
- Veillez à ne pas coincer la sangle ou la bandoulière du capuchon d'objectif\* lorsque vous refermez le couvercle du disque car cela pourrait entraîner un mauvais fonctionnement du caméscope. \*DCR-DVD92E/DVD602E.
- **3 Positionnez le disque en orientant la face d'enregistrement vers le caméscope, puis appuyez sur le centre du disque jusqu'à ce qu'il émette un clic.**

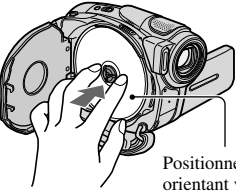

Positionnez le disque en orientant vers le haut la face qui porte l'étiquette s'il s'agit d'un disque à une seule face.

• Ne touchez pas la face d'enregistrement du disque ou l'objectif. Pour plus d'informations sur l'objectif, reportez-vous à la page 111.

## **4 Fermez le couvercle du disque.**

Votre caméscope commence la reconnaissance du disque inséré. La reconnaissance du disque peut prendre un certain temps, selon le type et l'état du disque.

#### DVD-R

Vous pouvez commencer à enregistrer dès que l'indication [ACCES AU DISQUE] a disparu de l'écran LCD. Vous ne devez pas continuer après l'étape **5**.

#### DVD-RW

Sélectionnez le format d'enregistrement, puis formatez le disque. Passez à l'étape **5**.

#### DVD+RW

L'écran [FORMAT] apparaît. Passez à l'étape **6**.

• En mode de fonctionnement Easy Handycam (p. 27), [Formater le disque? Sinon, éjecter le disque] apparaît. Appuyez sur  $\overline{OK}$ , puis passez à l'étape **7**.

## **5 Sélectionnez le format d'enregistrement du DVD-RW,**  puis appuyez sur  $OR$ .

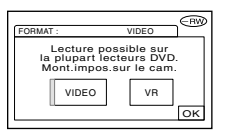

#### Mode VIDEO

Vous pouvez lire le disque sur la plupart des lecteurs DVD si vous le finalisez.

#### Mode VR

Vous pouvez éditer ou supprimer des images, voire même diviser des films sur le caméscope (p. 72). Vous ne pouvez toutefois lire le disque que sur des lecteurs DVD prenant en charge le mode VR lorsque vous le finalisez.

## **6** Appuyez sur [OUI]  $\rightarrow$  [OUI].

### **7** Appuyez sur **<b>OK** quand le **message [Terminé.] apparaît.**

Une fois le formatage terminé, vous pouvez commencer à enregistrer sur le DVD-RW ou le DVD+RW.

• Ne retirez pas la batterie ou ne débranche pas l'adaptateur secteur pendant que le formatage est en cours.

#### **Pour retirer le disque**

Exécutez les étapes **1** et **2** pour ouvrir le couvercle du disque, puis retirez le disque. Le retrait du disque peut prendre un certain temps, selon l'état du disque ou le contenu enregistré.

Jusqu'à 30 minutes sont parfois nécessaires pour retirer le disque s'il est endommagé ou s'il est sale (traces de doigts, etc.).

- Ne soumettez pas le caméscope à des chocs ou à des vibrations pendant que le témoin ACCESS brille ou clignote ou lorsque le message [ACCES AU DISQUE] ou [OUVERTURE EN PREPA] est affiché sur l'écran LCD.
- Si vous fermez le couvercle du disque quand ce dernier n'est pas correctement installé, votre caméscope risque de ne pas fonctionner correctement.
- Une fois que le caméscope a reconnu le disque, les informations s'y rapportant, notamment la date de la première utilisation ainsi que des informations relatives aux zones enregistrées précédemment s'affichent pendant 8 secondes environ. Les informations relatives aux zones enregistrées précédemment peuvent ne pas s'afficher correctement selon l'état du disque.
- Pour supprimer toutes les images déjà stockées sur un DVD-RW/DVD+RW et le réutiliser pour enregistrer de nouvelles images, reportez-vous à la section « Suppression de toutes les scènes du disque (formatage) » à la page 51.

## Etape 8 : Sélection du format (16:9 ou 4:3) de l'image à enregistrer (DCR-DVD202E/ DVD203E/DVD403E/DVD703E/DVD803E)

Si vous enregistrez en mode 16:9 (grand écran), vous pourrez visionner des images grand angle haute résolution.

Si vous souhaitez visualiser des images sur un téléviseur grand écran, nous vous recommandons d'enregistrer en mode 16:9 (grand écran). POWER

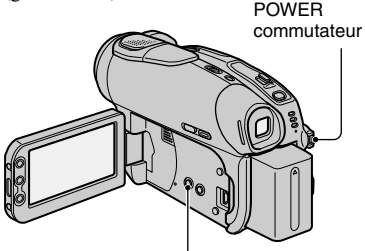

Touche WIDE SELECT

## **1 Faites glisser le commutateur POWER vers le bas pour allumer le témoin (Film).**

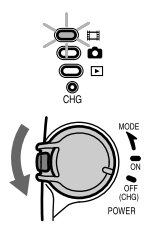

### **2 Appuyez plusieurs fois sur WIDE SELECT pour sélectionner le format d'image écran de votre choix.**

16:9\* 4:3\*

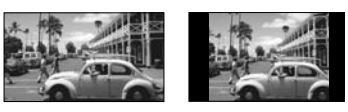

\* Lors d'un visionnage sur l'écran LCD l'image peut apparaître différemment dans le viseur.

- Le format d'image est impossible à modifier dans les cas suivants :
	- Lorsque le commutateur POWER est réglé sur  $\bullet$  (Fixe)
	- Pendant l'enregistrement de films
	- Quand [EFFECT NUM.] est réglé sur [FILM RETRO] (p. 64).
- Les différences d'angle de vision entre les formats 4:3 et 16:9 varient selon la position du zoom.
- Lorsque vous enregistrez sur un DVD-R/DVD-RW (mode VIDEO)/DVD+RW, la durée d'enregistrement disponible peut être diminuée dans les situations suivantes.
	- Lorsque vous enregistrez des images en permutant les formats (16:9) et 4:3.
	- Lorsque vous changez le mode [MODE ENR.] avec le format sur 4:3 (p. 65).

#### **Pour lire des images après avoir raccordé le caméscope à un téléviseur**

Réglez [FORMAT TV] sur [16:9] ou [4:3] selon votre téléviseur (16:9/4:3) (p. 42).

• Lorsque vous visionnez des images 16:9 avec [FORMAT TV] réglé sur [4:3], les images peuvent apparaître de mauvaise qualité selon les sujets.

#### **Pour lire des images sur un lecteur ou un graveur DVD**

La manière dont vous visualisez les images sur le téléviseur peut varier en fonction du lecteur. Pour plus d'informations, reportezvous aux modes d'emploi fournis avec les appareils utilisés.

• Lorsque vous visionnez des images enregistrées au format 16:9 sur un DVD+RW avec un lecteur ou un graveur DVD, les images peuvent sembler comprimées dans le sens de la longueur.

## **Easy Handycam – Utilisation du caméscope avec les réglages automatiques** Commande aisée du caméscope

Grâce à cette fonction Easy Handycam, le caméscope est automatiquement réglé de manière optimale, ce qui vous évite d'effectuer les différents réglages individuels. Seules les fonctions de base sont disponibles et la taille des caractères à l'écran peut être augmentée pour faciliter leur visualisation. Ainsi, même les utilisateurs novices peuvent prendre du plaisir à filmer, grâce à la facilité d'utilisation de l'appareil. Terminez les préparations décrites aux étapes 1 à 8 (p. 16 à 26) avant de commencer à utiliser le caméscope.

- Lorsque vous insérez un nouveau DVD-RW, il est formaté en mode VIDEO.
- Lorsque vous utilisez un disque DVD-RW formaté en mode VR, vous ne pouvez pas utiliser la fonction d'édition (p. 72).

#### **Si vous n'envisagez pas d'utiliser la fonction Easy Handycam, passez à la page 32.**

**1 Mettez le caméscope sous tension en faisant glisser le commutateur POWER dans le sens de la flèche tout en enfonçant le bouton vert situé au centre.**

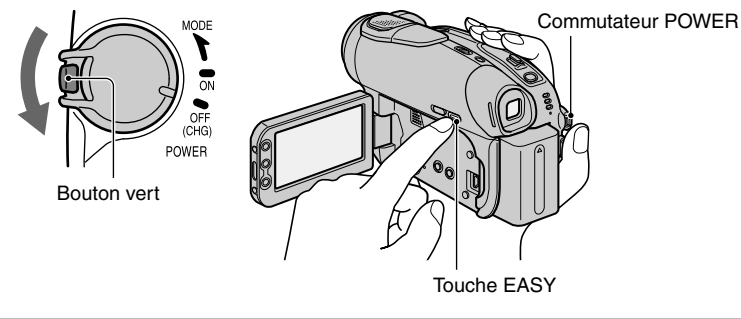

## **2 Appuyez sur la touche EASY.**

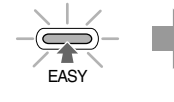

Le mode Easy Handycam démarre. **A présent.** 

**essayez d'enregistrer** 

### **Pour annuler le mode Easy Handycam**

Appuyez sur la touche EASY à nouveau. Le témoin EASY s'éteint.

• Si vous mettez le caméscope hors tension sans annuler la fonction Easy Handycam, celle-ci sera automatiquement activée à la prochaine mise sous tension de l'appareil.

### **Quand le caméscope fonctionne en mode Easy Handycam**

- Certaines touches et certains commutateurs (p. 28, 29) sont impossibles à utiliser, de même que certaines options de réglage (p. 54).
- Si vous réglez une fonction non valide, le message [Incompatible avec la fonction Easy Handycam] s'affi che.

**Easy Handycam – Utilisation du caméscope avec les réglages automatiques (suite)**

## Enregistrement aisé

Lorsque vous utilisez la fonction Easy Handycam, les films [MODE ENR.] et les images fixes [QUALITE]/[TAILLE] sont enregistrés avec les réglages par défaut (p. 62, 65).

### **1** Faites glisser le commutateur POWER **A** vers le bas à plusieurs reprises **pour allumer le témoin (Film) ou (Fixe).**

Assurez-vous que le témoin EASY  $\boxed{B}$  s'allume en bleu. Si ce n'est pas le cas, appuyez sur EASY pour l'allumer (p. 27).

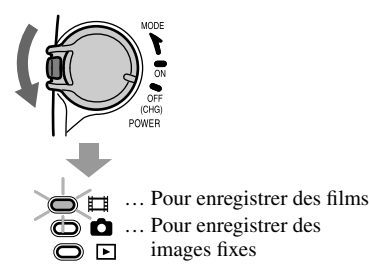

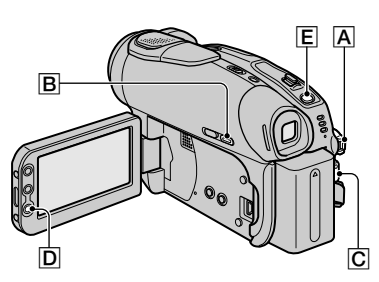

## **2 Commencez l'enregistrement.**

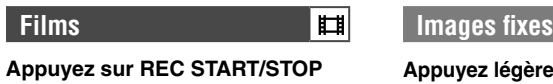

 **(ou ).**

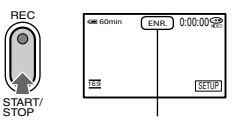

Pour arrêter l'enregistrement, appuyez de nouveau sur cette touche.

## **Pour enregistrer les images suivantes**

Exécutez la procédure de l'étape **2**.

- Vous pouvez poursuivre l'enregistrement si vous n'avez pas finalisé le disque (p. 30) et s'il reste de l'espace disponible sur celui-ci lorsque :
	- vous mettez le caméscope hors tension, puis de nouveau sous tension.
	- vous retirez un disque du caméscope, puis vous le réinsérez.

**Appuyez légèrement sur PHOTO pour ajuster la mise au point (), puis enfoncez la touche à fond ().**

Ŏ

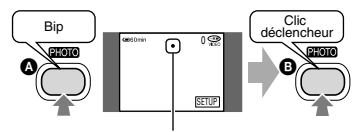

[VEILLE] ◆ [ENR.] Témoin clignotant ◆ Témoin allumé

Un son d'obturateur se fait entendre. Lorsque IIII disparaît, l'image est enregistrée.

- Lorsque vous enregistrez en mode Easy Handycam, les fonctions suivantes ne sont pas disponibles :
	- BACK LIGHT (p. 35)
	- Désactivation du rétro-éclairage de l'écran LCD (p. 21)
	- Vérification/suppression de la dernière scène (p. 38)

Ò

## Lecture aisée

## **1** Faites glisser le commutateur POWER **A** vers le bas à plusieurs reprises **pour allumer le témoin (Lire/Monter).**

L'écran VISUAL INDEX s'affiche sur l'écran LCD.

Assurez-vous que le témoin EASY  $\boxed{B}$  s'allume en bleu. Si ce n'est pas le cas, appuyez sur EASY pour l'allumer (p. 27).

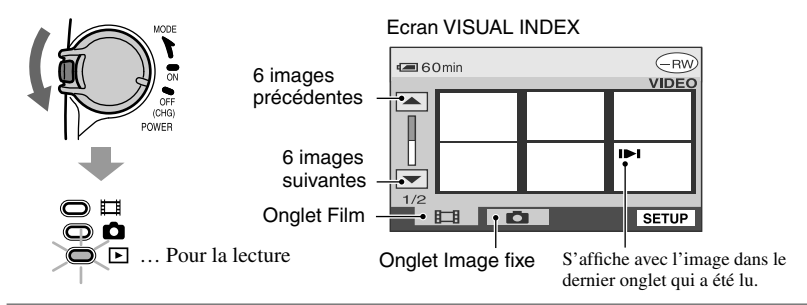

## **2 Commencez la lecture.**

**Films Images fixes** 

#### **Appuyez sur l'onglet Film pour visionner le film.**

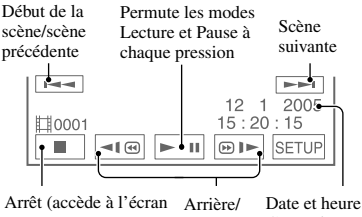

VISUAL INDEX) Avant

d'enregistrement

Lorsque la lecture du film sélectionné est terminée, l'écran VISUAL INDEX réapparaît.

#### **Appuyez sur l'onglet Image fixe pour visionner l'image fixe.**

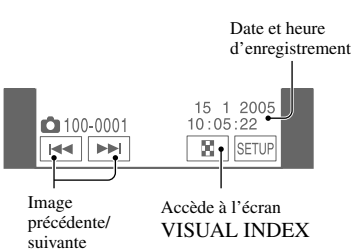

- Appuyez sur  $\P(\overline{\mathbf{w}})$   $\blacktriangleright$  pendant la pause pour lire le fi lm au ralenti.
- Lorsque vous sélectionnez un film portant le symbole  $\blacksquare$ , vous pouvez reprendre la lecture à partir de l'endroit où elle a été interrompue auparavant. Lorsque vous enregistrez une nouvelle image supplémentaire, le symbole s'affiche avec cette image.
- Lorsque vous lisez en mode Easy Handycam, les fonctions suivantes ne sont pas disponibles :
	- $-$  ZOOM LECT.  $(p. 36)$
	- Désactivation du rétro-éclairage de l'écran LCD (p. 21)

## **Easy Handycam – Utilisation du caméscope avec les réglages automatiques (suite)** Préparation pour la lecture sur un lecteur DVD (finalisation)

Grâce à sa fonction Easy Handycam, votre Handycam DVD règle automatiquement les options suivantes, ce qui vous permet de finaliser aisément un disque.

- Création d'un menu DVD pour afficher des images sous forme de miniature sur un lecteur DVD, etc (p. 45).
- Création d'un diaporama pour visionner des images fixes sur un lecteur DVD, etc (p. 46).

Si vous souhaitez personnaliser les réglages ci-dessus et finaliser un disque, annulez le mode Easy Handycam, puis finalisez le disque normalement (p. 44).

- **Vous ne pouvez pas réenregistrer sur un DVD-R qui a été finalisé, même s'il reste de l'espace disponible.**
- • **Si vous finalisez un DVD-RW (mode VIDEO)/DVD+RW, vous ne pourrez effectuer aucun autre enregistrement sur le disque lorsque vous êtes en mode Easy Handycam. Annulez le mode Easy Handycam, puis suivez les étapes indiquées à la page 50.**

**1 Placez le caméscope dans une position stable. Raccordez l'adaptateur secteur à la prise DC IN de votre caméscope.**

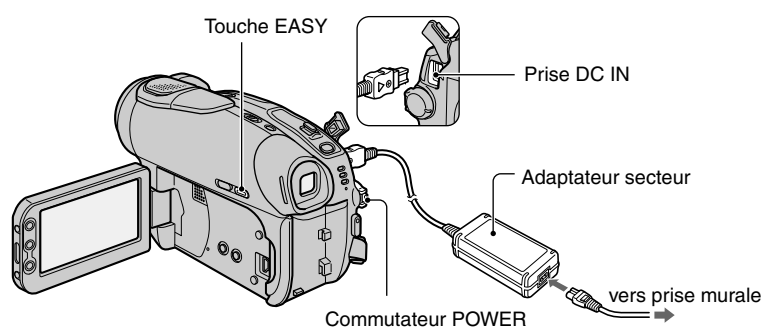

• Utilisez un adaptateur secteur pour être certain que l'alimentation ne risque pas d'être interrompue pendant la finalisation.

## **2 Mettez votre caméscope sous tension et vérifiez que le témoin EASY est allumé.**

Si le témoin EASY est éteint, appuyez sur EASY pour activer le mode Easy Handycam (ON).

## **3 Insérez le disque à finaliser.**

Reportez-vous à l'étape 7 : « Insertion d'un disque », à la page 24 pour plus d'informations.

## **4 Appuyez sur l'écran LCD aux étapes suivantes.**

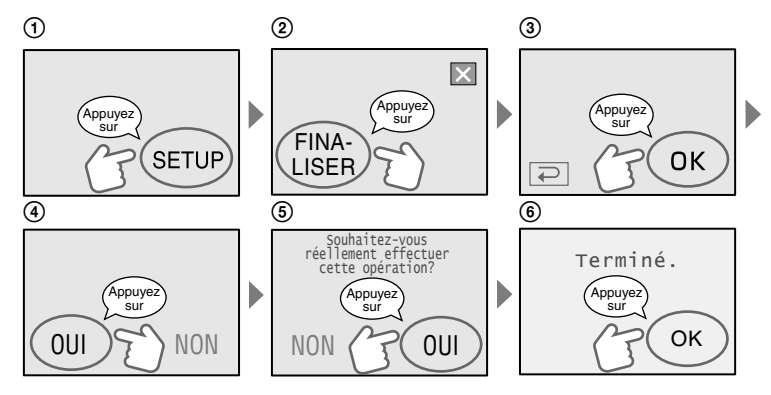

- Pendant la finalisation, évitez d'exposer le caméscope à des chocs ou à des vibrations et ne débranchez pas l'adaptateur secteur.
- Plus l'enregistrement est court, plus longue est la finalisation.

## **5 Retirez le disque du caméscope.**

Visionnez vos images sur le lecteur DVD, etc. Reportez-vous également aux modes d'emploi fournis avec le lecteur DVD, etc.

### **Suppression de toutes les scènes après la lecture (formater)(DVD-RW : mode VIDEO/DVD+RW)**

Le formatage du disque permet de récupérer la capacité d'enregistrement utilisée et d'effectuer de nouveaux enregistrements par la suite.

Si vous souhaitez réutiliser un DVD-RW pour enregistrer en mode VR, formatez le disque après avoir désactivé le mode Easy Handycam (p. 51).

• **Notez que vous ne pouvez plus récupérer une scène qui a été supprimée.**

#### **Appuyez sur l'écran LCD aux étapes suivantes.**

- [SETUP]
- [FORMAT]
- $\circledS$  [OUI]
- [OUI]
- $(5)$   $\overline{OK}$

## Enregistrement

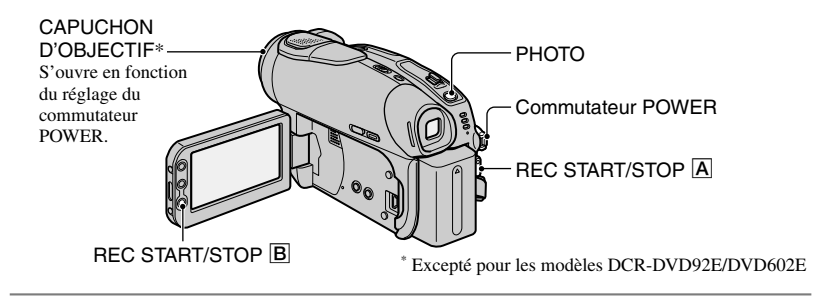

## **1 Faites glisser le commutateur POWER à plusieurs reprises vers le bas pour allumer le témoin approprié.**

- : Pour enregistrer des films
- : Pour enregistrer des images fixes
- : Pour lire/éditer

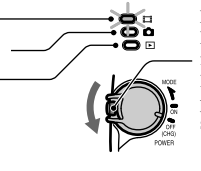

Faites glisser le commutateur POWER dans le sens de la flèche en veillant à n'enfoncer le bouton vert qu'après avoir placé le commutateur POWER sur la position OFF (CHG).

Ŏ

## **2 Commencez l'enregistrement.**

**Appuyez sur REC START/STOP (ou ).**

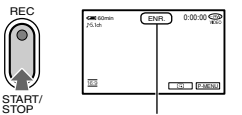

Pour arrêter l'enregistrement, appuyez de nouveau sur cette touche.

#### **Pour vérifier ou supprimer le dernier enregistrement (Vérification/ Suppression après vérification)**

Reportez-vous à la page 38.

## **Films Images fixes**

**Appuyez légèrement sur PHOTO pour ajuster la mise au point (), puis enfoncez la touche à fond ().**

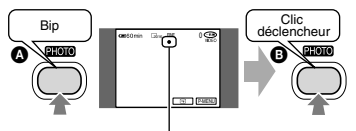

[VEILLE] ◆ [ENR.] Témoin clignotant ◆ Témoin allumé Un son d'obturateur se fait entendre. Lorsque IIII disparaît, l'image est enregistrée.

### **Pour enregistrer de nouveaux films et/ou images fixes**

Même si vous retirez le disque, vous pouvez continuer à enregistrer à condition qu'il reste de l'espace disponible. Exécutez la procédure de l'étape **2**.

## **1 Faites glisser le commutateur POWER vers le bas à plusieurs reprises pour allumer le témoin (Lire/Monter).**

L'écran VISUAL INDEX s'affiche sur l'écran LCD.

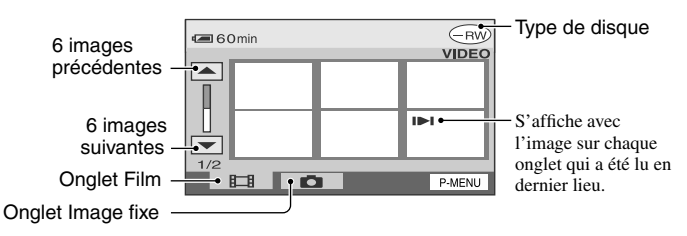

## **2 Commencez la lecture.**

#### **Appuyez sur l'onglet Film pour visionner le film.**

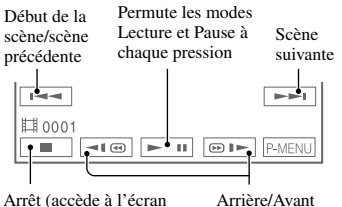

Arrêt (accède à l'écran VISUAL INDEX)

Lorsque la lecture du film sélectionné est terminée, l'écran VISUAL INDEX réapparaît.

- Appuyez sur  $\P(\overline{\mathbf{w}})$   $\blacktriangleright$  pendant la pause pour lire le fi lm au ralenti.
- Une pression sur la touche multiplie par 5 environ la vitesse de recul/avance et deux pressions la multiplient par 10\* .
- \* multiplication de la vitesse par 8 environ sur un DVD+RW
- Lorsque vous sélectionnez un film portant le symbole  $\blacksquare$ , vous pouvez reprendre la lecture à partir de l'endroit où elle a été interrompue auparavant. Lorsque vous enregistrez une nouvelle image, le symbole  $\blacktriangleright$ l s'affiche avec la dernière image enregistrée.

### **Films Images fixes**

## **Appuyez sur l'onglet Image fixe pour visionner l'image fixe.**

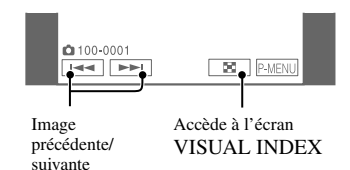

## **Pour régler le volume**

Appuyez sur  $P-MENU \rightarrow [VOLUME]$ , puis effectuez le réglage à l'aide de la touche  $\Box$ / $\Box$ .

• Si vous ne trouvez pas le réglage [VOLUME ] sous P-MENU, appuyez sur [SETUP] (p. 52).

#### **Pour lire le disque sur d'autres lecteurs DVD**

Reportez-vous à la page 44.

Ο

## Fonctions utilisées pour l'enregistrement/ la lecture, etc.

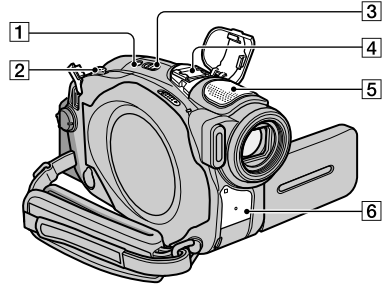

DCR-DVD403E/DVD803E :

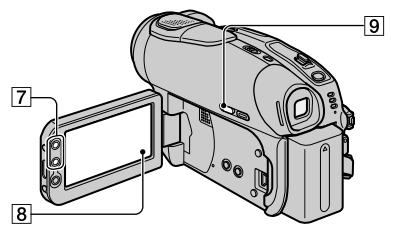

Excepté pour les modèles DCR-DVD403E/DVD803E :

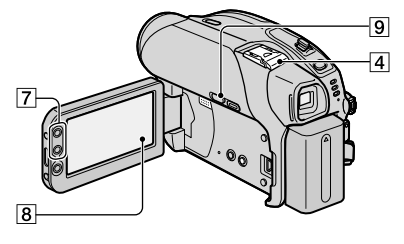

## **Enregistrement**

#### **Utilisation du zoom ...................** 2 7

Déplacez légèrement la manette de zoom pour ralentir le zoom. Déplacez-la davantage pour un zoom plus rapide.

**Plus grand angle de vue :** (Grand angle)

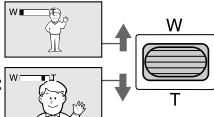

**Vue rapprochée :** (Téléobjectif)

- Ne retirez pas votre doigt de la manette de zoom  $\boxed{2}$ , lorsque vous l'utilisez. En effet, le son du déplacement de la manette risquerait alors d'être enregistré.
- Vous ne pouvez pas modifier la vitesse de zoom avec les touches de zoom  $\boxed{7}$  situées sur le bord de l'écran LCD.
- Pour que la mise au point soit nette, la distance minimale requise entre le caméscope et le sujet à filmer est de 1 cm environ en mode Grand angle et 80 cm environ en mode Téléobjectif.
- Vous pouvez régler [ZOOM NUM.] (p. 60) si vous souhaitez un zoom supérieur au zoom suivant :

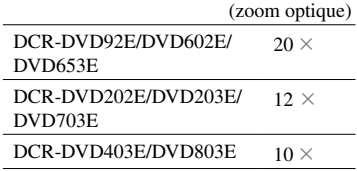

#### **Enregistrement du son avec davantage de présence (enregistrement ambiophonique 5.1) (excepté pour les modèles DCR-DVD92E/DVD602E) .**

## **DO DOLBY**

La fonction Dolby Digital 5.1 Creater de votre caméscope\* vous permet d'enregistrer le son avec un effet de son ambiophonique 5.1\*\* en convertissant l'entrée audio du micro à 4 canaux.

Lorsque vous lisez le disque sur un appareil de lecture qui prend en charge le son ambiophonique 5.1, vous profitez d'un son clair et puissant.

#### **DCR-DVD403E/DVD803E**

Vous pouvez enregistrer le son avec le microphone interne 4ch  $\overline{5}$  ou en fixant un microphone externe (ECM-HQP1) en option à la griffe Active Interface Shoe  $\overline{4}$ .

**Excepté pour les modèles DCR-DVD403E/ DVD803E,** vous pouvez enregistrer le son en raccordant un microphone externe (ECM-HQP1) en option à la griffe Active Interface Shoe  $\overline{4}$ . Pour plus d'informations sur le microphone en option, reportez-vous au mode d'emploi fourni avec le microphone ainsi qu'au réglage [MIC EX.SURND] (p. 66).

**34**

- $\sqrt{5.1}$ ch apparaît pendant l'enregistrement ou la lecture en mode 5.1ch. Cependant, le son ambiophonique 5.1ch sera converti en 2ch pour être reproduit sur votre caméscope.
- \* Dolby Digital 5.1 Creater comprime efficacement le son et conserve une qualité élevée. Le son ambiophonique 5.1 Dolby Digital est créé en utilisant efficacement les espaces du disque. Un disque créé par Dolby Digital 5.1 Creater peut être lu sur des graveurs/ lecteurs DVD compatibles avec vos disques. Si vous possédez un système surround 5.1 tel qu'un Home theater, vous pouvez augmenter davantage encore la puissance du son.
- \*\*Son stéréo de la sortie des enceintes surround provenant de 6 canaux, à savoir 5ch des enceintes avant (gauche/droite/centre) et enceintes arrière (gauche/droite), ainsi que 0.1ch d'un subwoofer qui couvre la plage des graves riches en dessous de 120 Hz. Le canal du subwoofer est compté comme 0.1 en raison des graves profondes. Il reproduit l'imagerie du son 3D pour fournir un son plus agréable et plus puissant par rapport au son stéréo ordinaire qui ne produit que le mouvement du son gauche et droit.

#### **Pour utiliser le flash ...............**

Appuyez plusieurs fois sur la touche  $f$ (flash)  $\boxed{1}$  pour sélectionner un réglage (DCR-DVD403E/DVD803E). Raccordez le flash en option à la griffe Active Interface Shoe  $\boxed{4}$  (p. 81).

Pour plus d'informations, reportez-vous au mode d'emploi fourni avec le flash ainsi qu'à la section [REGL.FLASH] (p. 58).

Pas d'indicateur affiché : clignote automatiquement en cas de lumière environnante insuffisante. ↓

(flash forcé) : permet de toujours utiliser le flash, quelle que soit la luminosité environnante. ↓

Pas de flash : Enregistre sans flash.

- La distance recommandée par rapport au sujet lorsque le flash intégré est utilisé est de 0,3 à 2,5 m (1 à 8 pieds).
- Eliminez la poussière de la surface de la lampe du flash avant de l'utiliser. L'effet du flash peut être altéré si une décoloration par la chaleur ou de la poussière obscurcit la lampe.
- Le témoin de charge du flash clignote pendant la charge et reste allumé en continu lorsque la charge de la batterie est terminée.

lumineuses, comme lors de la prise de vue d'un sujet en contre-jour, le flash peut s'avérer inutile.

- La mise en place d'un convertisseur (en option) peut créer une ombre.
- Vous pouvez modifier la luminosité du flash à l'aide de [NIV.FLASH] ou vous pouvez empêcher les yeux rouges à l'aide de [YEUX ROUGES] (DCR-DVD403E/DVD803E) ou [MODE FLASH] (excepté pour les modèles DCR-DVD403E/DVD803E) (p. 58).

#### **Enregistrement dans l'obscurité (NightShot (DCR-DVD403E/DVD803E)/ NightShot plus (excepté pour les modèles DCR-DVD403E/ DVD803E)) ..............................**

Réglez le commutateur NIGHTSHOT ou NIGHTSHOT PLUS, commutateur  $\overline{3}$  sur ON. ( $\overline{9}$  et ["NIGHTSHOT"] ou ["NIGHTSHOT PLUS"] s'affiche.)

- Pour enregistrer une image plus claire, utilisez la fonction Super NightShot (DCR-DVD403E/ DVD803E)/Super NightShot plus (excepté pour les modèles DCR-DVD403E/DVD803E) (p. 59). Pour enregistrer une image plus lumineuse dans des conditions de faible lumière, utilisez la fonction Color Slow Shutter (p. 59).
- Les fonctions NightShot/NightShot plus et Super NightShot/Super NightShot plus utilisent une lumière infrarouge. Ne couvrez donc pas le port de rayons infrarouges  $\boxed{6}$  avec les doigts ou d'autres objets.
- Faites la mise au point manuellement ([MISE AU PT.], (p. 58) lorsque la mise au point automatique est difficile.
- N'utilisez pas ces fonctions dans des endroits lumineux. Cela pourrait entraîner un problème de fonctionnement.

#### **Réglage de l'exposition pour les sujets en contre-jour ..................**

Pour régler l'exposition pour les sujets en contre-jour, appuyez sur BACK LIGHT **9** pour afficher **.** Pour annuler la fonction, appuyez sur BACK LIGHT à nouveau.

#### **Réglage de la mise au point pour un sujet non centré ........................**

Reportez-vous à la section [MISE PT CEN.], à la page 58.

• Si vous utilisez le flash dans des zones

DCR-DVD403E/DVD803E :

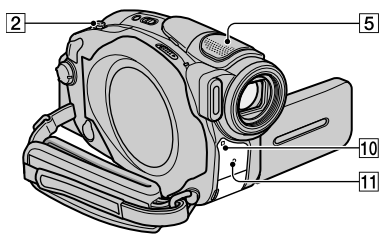

Excepté pour les modèles DCR-DVD403E/DVD803E :

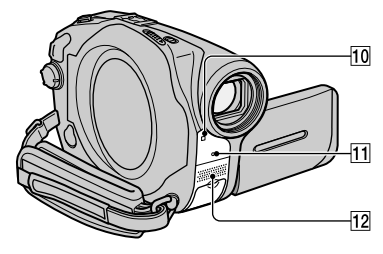

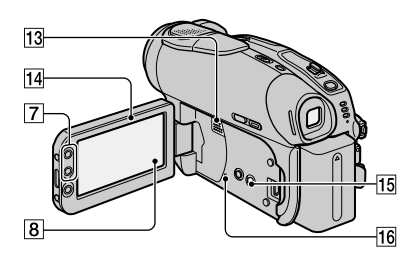

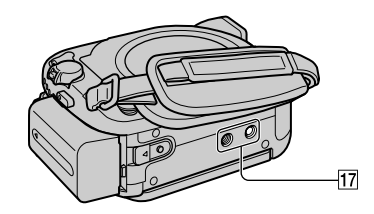

#### **Réglage de l'exposition du sujet sélectionné .............................**

Reportez-vous à la section [SPOTMETRE], à la page 56.

## **Enregistrement en mode miroir .....**

Ouvrez l'écran LCD [14] à 90 degrés par rapport au caméscope (①), puis faites-le pivoter à 180 degrés sur le côté de l'objectif (2).

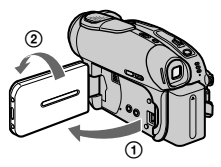

• Une image en miroir du sujet s'affiche sur l'écran LCD, mais l'image enregistrée est normale.

## **Ajout d'effets spéciaux ................**

Reportez-vous à la section  $\Box$  APPLI. IMAGE, à la page 63.

## **Utilisation d'un trépied ...............**

Fixez le trépied (en option : la longueur de la vis doit être inférieure à 5,5 mm) au logement du trépied à l'aide d'une vis de trépied.

## **Lecture**

### **Lecture des images en séquence ...**

Reportez-vous à la section [DIAPORAMA], à la page 64.

## **Utilisation ZOOM LECT. ............** 2 7

Vous pouvez agrandir des images d'environ 1,1 à 5 fois par rapport à leur taille d'origine. Vous pouvez régler l'agrandissement à l'aide de la manette de zoom  $\boxed{2}$  ou des touches de zoom  $\overline{7}$  situées sur le côté de l'écran LCD.

- Lisez l'image que vous souhaitez agrandir.
- Agrandissez l'image avec T (Téléobjectif). Un cadre apparaît sur l'écran LCD.
- Appuyez sur la partie de l'image à afficher au centre de l'écran LCD.
- Réglez l'agrandissement avec W (Grand angle)/T (Téléobjectif).

Pour annuler, appuyez sur [FIN].

• Vous ne pouvez pas modifier la vitesse de zoom avec les touches de zoom  $\boxed{7}$  situées sur le bord de l'écran LCD.

### **Enregistrement/Lecture**

#### **Pour vérifier l'autonomie de la batterie ..................................**

Réglez le commutateur POWER sur OFF (CHG), puis appuyez sur DISP/BATT INFO [15]. Si vous appuyez une fois sur cette touche, BATTERY INFO s'affiche sur l'écran pendant environ 7 secondes. Si vous appuyez plus longtemps sur la touche, les informations sur la batterie s'affichent pendant environ 20 secondes.

> Autonomie de la batterie (approximative)

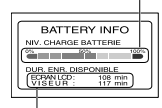

Capacité d'enregistrement (approximative)

#### **Désactivation du bip de confirmation des opérations .........................**

Pour plus d'informations sur le réglage du bip des opérations, reportez-vous à la section [BIP] (p. 68).

#### **Initialisation des réglages ...........**

Appuyez sur RESET **16** pour initialiser tous les réglages, y compris les réglages de la date et de l'heure. (Les options de réglage personnalisées dans le menu personnel ne sont pas réinitialisées.)

#### **Autres éléments et fonctions**

- Microphone stéréo intégré 4ch (DCR-DVD403E/DVD803E) Lorsqu'un micro externe (en option) est raccordé, il prend le pas sur le micro interne (p. 81).
- Microphone stéréo intégré (excepté pour les modèles DCR-DVD403E/ DVD803E) Lorsqu'un micro externe (en option) est raccordé, il prend le pas sur le micro interne (p. 81).
- Capteur de télécommande (excepté pour les modèles DCR-DVD92E/DVD602E) Dirigez la télécommande (p. 41) vers le capteur de télécommande pour faire fonctionner le caméscope.
- Témoin d'enregistrement Le témoin d'Enregistrement s'allume en rouge pendant l'enregistrement (p. 68).
- **13** Haut-parleur
	- Les sons sont émis par le haut-parleur.
	- Pour plus d'informations sur le réglage du volume, reportez-vous à la page 33.

## Vérification/Suppression de la dernière scène (Vérification/Suppression après vérification)

Vous pouvez vérifier ou supprimer la dernière scène enregistrée.

Vous ne pouvez toutefois pas la supprimer si :

- vous avez retiré le disque.
- vous avez enregistré de nouvelles scènes.

## **Vérification de la dernière scène (Vérification)**

**1 Faites glisser le commutateur POWER vers le bas pour allumer le témoin (Film) ou (Fixe),**  puis appuyez sur  $\boxed{6}$ .

La lecture de la dernière scène commence.

**Film** 

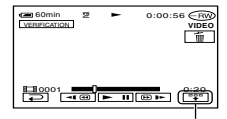

Appuyez pour afficher les touches de fonction inférieures.

**B**: Revient au début du film en cours de visualisation.  $\sqrt{4v-1}$   $\sqrt{4v+1}$ : Règle le volume

Image fixe

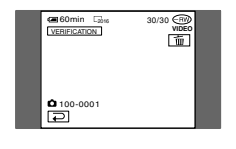

## **Pour revenir à l'enregistrement**

Appuyez sur  $\boxed{\frown}$ .

- Les données d'enregistrement (CODE DONNEES) n'apparaissent pas dans l'écran de vérification.
- Lorsque vous vérifiez des images fixes enregistrées en continu, vous pouvez avancer/reculer parmi les images à l'aide  $de$   $\overline{$   $\overline{$   $\overline{ } }$   $\overline{ }$   $\overline{ }$   $\$

### **Suppression de la dernière scène (suppression après vérification) (DVD-RW/DVD+RW seulement)**

Si la scène que vous venez de vérifier ne vous convient pas, vous pouvez la supprimer sur le champ.

Il n'est toutefois pas possible de supprimer des données enregistrées sur des DVD-R.

## **1** Appuyez sur  $\boxed{\text{m}}$  en mode de **vérification.**

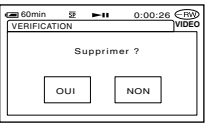

## **2 Appuyez sur [OUI].**

- Vous ne pouvez plus récupérer une scène qui a été supprimée.
- Vous ne pouvez supprimer que la dernière scène enregistrée. Lorsque  $\boxed{\overline{w}}$  est grisé, vous ne pouvez pas supprimer la scène pour les raisons suivantes.
	- La dernière scène enregistrée a été supprimée.
	- Un film ou une image fixe a été enregistré(e) juste après la scène en train d'être lue.
- Lorsque vous supprimez des images fixes qui ont été enregistrées en continu (p. 61), toutes les images sont supprimées simultanément. Vous pouvez supprimer une image fixe déterminée lorsque les images sont enregistrées sur un DVD-RW (mode VR) (p. 72).

## Indicateurs affichés pendant l'enregistrement/ la lecture

( ) est une page de référence. Lors de l'enregistrement, les indicateurs ne seront pas enregistrés.

### **Enregistrement de films**

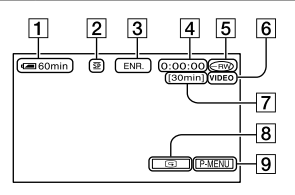

- Autonomie de la batterie (approximative) (37)
- 2 Mode d'enregistrement ( $\overline{HO}$  ou  $\overline{SP}$  ou  $\overline{LP}$ ) (65)
- Statut d'enregistrement [VEILLE] (veille) ou [ENR.] (enregistrement)
- Compteur (heures : minutes : secondes)
- Type de disque (13)
- Format d'enregistrement d'un DVD-RW (13)
- Durée restante du disque (approximative) (68)
- Touche de vérification (38) Affiche la dernière image enregistrée. Appuyez sur  $\overline{\bigcirc}$  pour revenir en mode d'attente.
- Touche Menu personnel (52)

## **Visualisation de films**

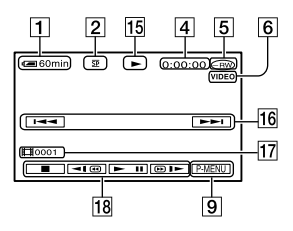

- Mode de lecture
- Touche Précédent/Suivant (29, 33)
- Numéro de la scène
- Touches de commande vidéo (29, 33)

### **Enregistrement d'images fixes**

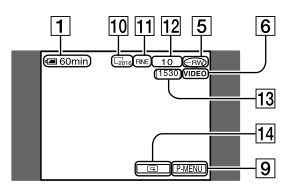

 Taille d'image (excepté pour les modèles DCR-DVD92E/DVD602E/DVD653E) (62)  $\sqrt{2016}$  2016  $\times$  1512 (DCR-DVD403E/

DVD803E)  $\sqrt{1152}$  1152 × 864 (DCR-DVD202E/DVD203E/DVD703E), ou  $\Box_{640}$  640  $\times$  480)

- Qualité ([FINE] ou [STD]) (62)
- Nombre d'images fixes enregistrées
- Nombre d'images fixes susceptibles d'être enregistrées (approximatif) (68)
- Touche de vérification (38) Affiche la dernière image enregistrée. Appuyez sur  $\boxed{\leftarrow}$  pour revenir en mode d'attente.

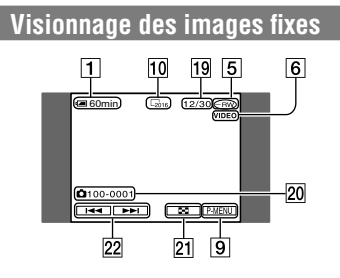

- Nombre d'images fixes lues /Nombre total d'images fixes enregistrées
- Nom du fichier de données
- 21 Touche VISUAL INDEX (29, 33)
- Touche Précédent/Suivant (29, 33)

## Indicateurs affichés pendant l'enregistrement/la lecture (suite)

## **Indicateurs de l'écran LCD et du viseur**

Lorsque vous modifiez des options de réglage ainsi qu'en mode d'enregistrement ou de lecture, les indicateurs suivants s'affichent.

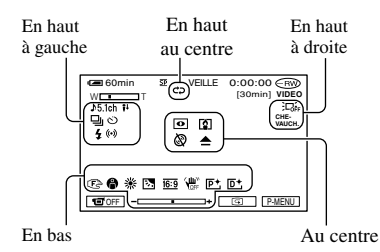

## **En haut à gauche**

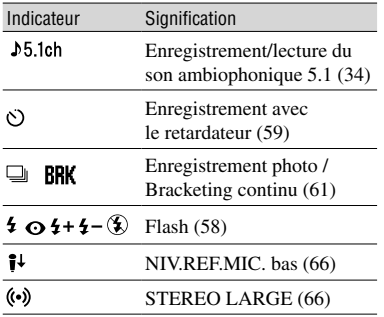

#### **En haut au centre**

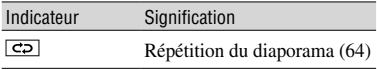

## **En haut à droite**

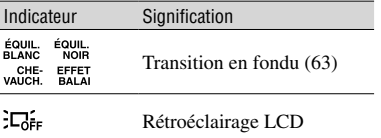

( ) correspond à une page de référence.

#### **Au centre**

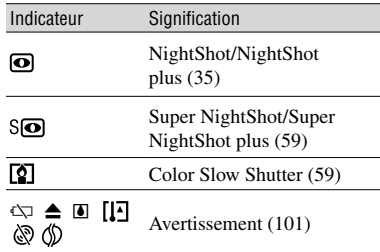

### **En bas**

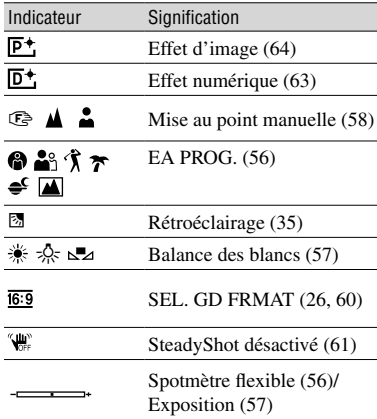

### **CODE DONNEES pendant l'enregistrement**

Les données d'enregistrement (date/heure ou divers réglages en vigueur pendant l'enregistrement) sont enregistrées automatiquement sur le disque, mais ne s'affichent pas pendant l'enregistrement. Vous pouvez toutefois les vérifier sous [CODE DONNEES] en mode de lecture (p. 67).

## Télécommande (excepté pour les modèles DCR-DVD92E/DVD602E)

Retirez la feuille de protection avant d'utiliser la télécommande.

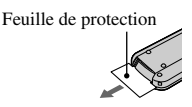

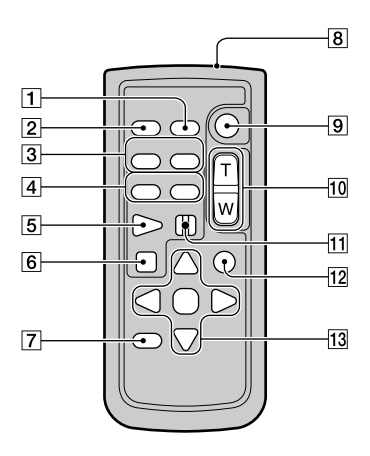

- $\Box$  DATA CODE (p. 67)
- PHOTO (p. 28, 32)

Lorsque vous appuyez sur cette touche, l'image à l'écran est enregistrée sous forme d'image fixe.

- **3** SCAN/SLOW (p. 29, 33)
- $\overline{4}$   $\rightarrow$   $\rightarrow$  (Précédent/Suivant) (p. 29, 33)
- PLAY (p. 29, 33)
- **6** STOP (p. 29, 33)
- $\overline{Z}$  DISPLAY (p. 22)
- **8** Transmetteur
- START/STOP (p. 28, 32)
- Zoom assisté (p. 34, 36)
- $11$  PAUSE (p. 29, 33)
- VISUAL INDEX (p. 29, 33) Quand vous appuyez sur cette touche en mode lecture, l'écran VISUAL INDEX s'affiche.

#### $13 \triangleleft / \triangleright / \triangle / \triangledown /$  ENTER

Quand vous appuyez sur une de ces touches, un cadre orange s'affiche sur l'écran LCD. Sélectionnez une touche ou un réglage avec  $\blacktriangle$  /  $\blacktriangleright$  /  $\blacktriangle$  /  $\ntriangleright$ , puis appuyez sur ENTER pour valider. Lorsque aucune commande n'a été transmise via la télécommande pendant un certain temps, le cadre orange disparaît. Quand vous appuyez sur une des touches  $\blacktriangle$  /  $\blacktriangleright$  /  $\blacktriangle$  /  $\nblacktriangleright$ , ou ENTER à nouveau, le cadre apparaît à l'endroit où il s'est affiché la dernière fois.

- Pointez la télécommande vers le capteur de télécommande pour commander le caméscope (p. 37).
- Pour changer la pile, reportez-vous à la page 111.

## Lecture de l'image sur un téléviseur

Raccordez votre caméscope à une prise murale à l'aide de l'adaptateur secteur fourni pendant cette opération (p. 17). Reportez-vous également aux modes d'emploi fournis avec les appareils à raccorder.

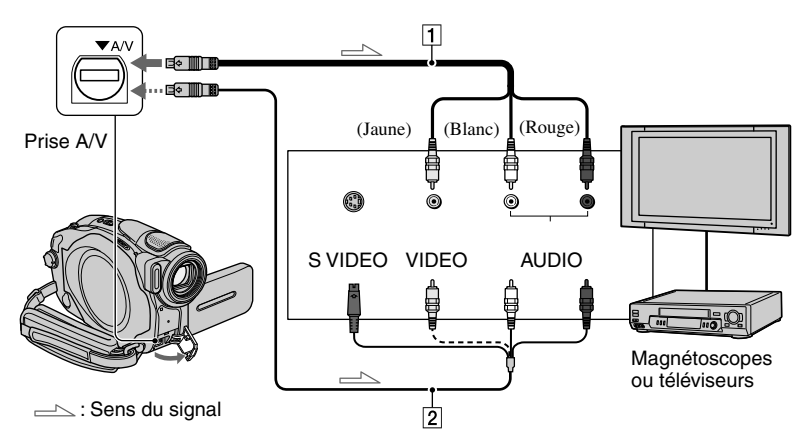

#### **Câble de raccordement audio et vidéo (fourni)**

Raccordez à la prise d'entrée de l'autre appareil.

 **Câble de raccordement audio et vidéo avec S VIDEO (en option)**

Lorsque vous raccordez le caméscope à un autre appareil via la prise S-VIDEO, si vous utilisez un câble de raccordement audio et vidéo avec un câble S-VIDEO (en option) au lieu d'un simple câble de raccordement audio et vidéo, vous obtiendrez des images de meilleure qualité. Raccordez la fiche blanche et rouge (audio gauche et droit) et la fiche S-VIDEO (canal S-VIDEO) du câble de raccordement A/V avec un câble S-VIDEO (en option). Le raccordement de la fiche jaune n'est pas nécessaire.

### **Lorsque votre téléviseur est raccordé à un magnétoscope**

Raccordez votre caméscope à l'entrée LINE IN du magnétoscope. Réglez le sélecteur d'entrée du magnétoscope sur LINE.

### **Réglage du format d'image en fonction du téléviseur raccordé (16:9/4:3) (DCR-DVD202E/DVD203E/ DVD403E/DVD703E/DVD803E)**

Modifiez le réglage en fonction de la taille d'écran du téléviseur sur lequel vous souhaitez visionner les images.

- Faites glisser le commutateur POWER vers le bas pour allumer le témoin  $\blacktriangleright$ (Lire/Monter).
- $\textcircled{2}$  Appuyez sur P-MENU  $\rightarrow$  [SETUP]  $\rightarrow$  $REGL. NORM. \rightarrow [FORMAT TV] \rightarrow$  $[16:9]$  ou  $[4:3] \rightarrow \overline{OK}$ .
- Lorsque vous réglez [FORMAT TV] sur [4:3], l'image peut être déformée. L'image peut aussi trembler lorsque vous permutez les formats des images enregistrées entre 16:9 et 4:3.
- Lorsque vous lisez une image enregistrée au format 16:9 sur un téléviseur 4:3 non compatible avec le signal 16:9, réglez [FORMAT TV] sur [4:3].

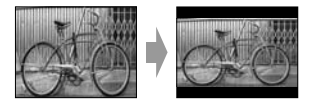

#### **Si votre téléviseur est de type mono (si votre téléviseur est doté uniquement d'une prise d'entrée audio)**

Raccordez la fiche jaune du câble de raccordement audio et vidéo à la prise d'entrée vidéo et la fiche blanche (canal gauche) ou la fiche rouge (canal droit) à la prise d'entrée audio du téléviseur ou du magnétoscope.

• Vous pouvez afficher le compteur sur le téléviseur en réglant [SORTIE AFF.] sur [SOR.V/LCD] (p. 69).

#### **Si votre téléviseur ou magnétoscope est équipée d'un adaptateur Péritel 21 broches (EUROCONNECTOR)**

Utilisez un adaptateur Péritel 21 broches (en option) pour visualiser l'image en lecture.

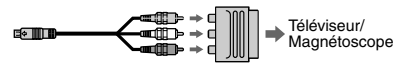

## Compatibilité du disque pour la lecture sur des lecteurs DVD ou des graveurs DVD (finalisation)

La finalisation permet de lire le disque enregistré sur d'autres lecteurs DVD (lecteur/graveur DVD etc.,), voire sur le lecteur DVD de votre ordinateur. La procédure de finalisation varie en fonction du type de disque.

• **La compatibilité de lecture n'est pas garantie sur tous les lecteurs.**

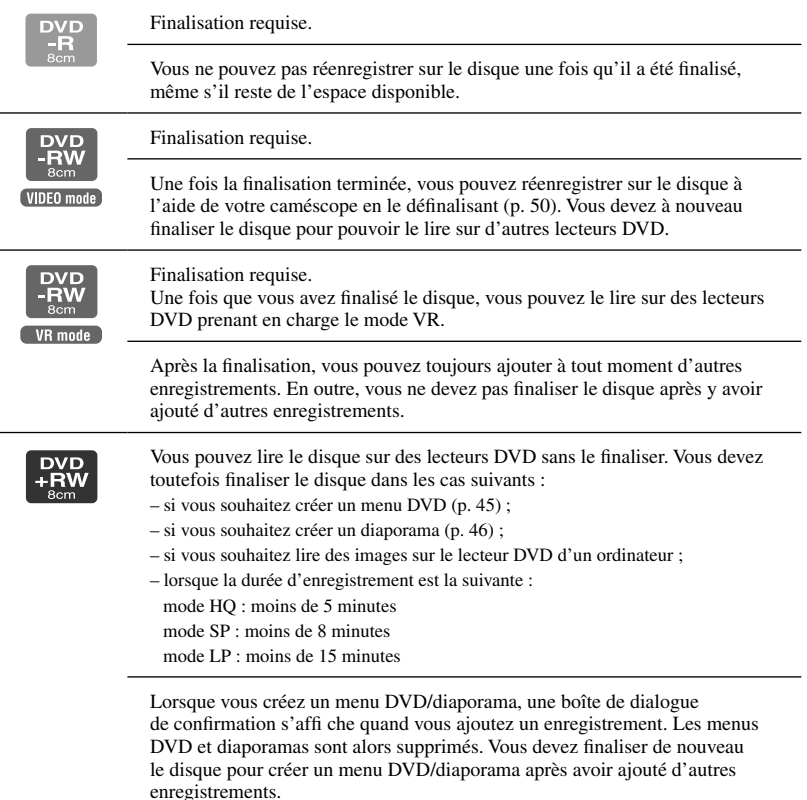

## **Procédure de finalisation**

Suivez les étapes ci-dessous.

- **La finalisation peut durer entre une minute et plusieurs heures. Plus l'enregistrement contenu sur le disque est court, plus longue est la finalisation.**
- **Utilisez un adaptateur secteur comme source d'alimentation externe pour être certain que l'alimentation ne risque pas d'être interrompue pendant la finalisation.**
- Lorsque le disque comporte deux faces, vous devez finaliser chaque face du disque.

#### **Etape 1 : Préparation pour la finalisation (p. 45)**

#### **Etape 2 : Personnalisation d'un menu DVD**\* **(p. 45)**

Si vous avez défini le réglage sur Menu DVD, vous pouvez créer un écran de menu pour afficher les miniatures sous forme de liste pendant la lecture du disque sur des appareils DVD.

#### **Etape 3 : Personnalisation d'un diaporama**\* **(p. 46)**

Si vous avez défini le réglage sur Diaporama, vous pouvez créer un diaporama afin de visualiser des images fixes sur d'autres appareils DVD.

#### **Etape 4 : Modification du titre du disque (p. 46)**

Vous pouvez affecter un titre à chaque disque. Le titre affecté par défaut au disque est la date de sa première utilisation.

#### **Etape 5 : Finalisation d'un disque (p. 47)**

\* Non disponible sur un DVD-RW (mode VR).

#### **Etape 1 : Préparation pour la finalisation**

- **1 Placez le caméscope dans une position stable. Raccordez l'adaptateur secteur à la prise DC IN de votre caméscope.**
- **2 Mettez le caméscope sous tension en faisant glisser le commutateur POWER vers le bas.**

## **3 Insérez le disque à finaliser.**

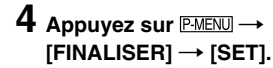

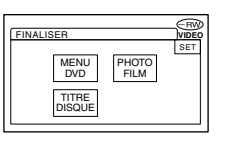

#### **Etape 2 : Personnalisation d'un menu DVD**

#### **Qu'est-ce qu'un menu DVD ?**

Un menu DVD est un écran de menu qui permet d'afficher l'index afin de vérifier le contenu du disque ou de sélectionner aisément les scènes souhaitées. Lorsque vous créez le menu DVD sur votre caméscope, la première scène de chaque film est affichée en tant que miniature avec la date.

• Vous ne pouvez pas créer un menu DVD sur un DVD-RW (mode VR).

Compatibilité du disque pour la lecture sur des lecteurs DVD ou des graveurs DVD (finalisation) (suite)

## **1 Appuyez sur [MENU DVD].**

## **2 Sélectionnez un des 4 styles**  disponibles à l'aide de  $\boxed{\blacktriangle}$  /  $\boxed{\blacktriangledown}$ .

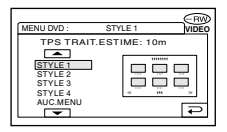

Sélectionnez [AUC. MENU] si vous ne souhaitez pas créer de menu DVD.

## $3$  Appuyez sur  $\overline{\text{OK}}$ .

### **Etape 3 : Personnalisation d'un diaporama**

### **Qu'est-ce qu'un diaporama ?**

Un diaporama convertit des images fixes au format JPEG en films au format MPEG pour permettre leur lecture sur d'autres appareils DVD ou sur un ordinateur. L'image fixe d'origine demeure au format JPEG sur le disque. Les images fixes converties sont lues successivement comme un diaporama. La résolution (pixels) du diaporama converti est néanmoins inférieure à celle des images fixes d'origine.

- La finalisation dure plus longtemps lorsque vous créez un diaporama, dans la mesure où plus le nombre d'images fixes enregistrées sur le disque est important, plus la création du diaporama est fastidieuse.
- Vous pouvez visualiser des images fixes au format JPEG à l'aide du lecteur DVD de votre ordinateur sans devoir créer un diaporama (p. 48).
- Vous ne pouvez pas créer de diaporama sur un DVD-RW (mode VR) dans cette procédure. Pour ce faire, personnalisez-le dans l'écran MONT (p. 76).

## **1 Appuyez sur [PHOTOFILM].**

## **2 Appuyez sur [OUI].**

Sélectionnez [NON] si vous ne souhaitez pas créer de diaporama.

## $3$  Appuyez sur  $\overline{\text{OK}}$ .

### **Etape 4 : Modification du titre du disque**

Passez à l'étape 5 : « Finalisation d'un disque » (p. 47) si vous ne souhaitez pas modifier le titre du disque.

## **1 Appuyez sur [TITRE DISQUE].**

## **2 Supprimez les caractères indésirables à l'aide de la touche [].**

Le curseur jaune bouge et les caractères sont supprimés à partir de la fin.

### **3 Sélectionnez le type de caractère, puis appuyez sur le caractère souhaité.**

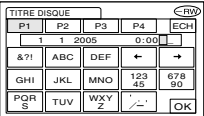

Pour effacer un caractère : Appuyez sur  $[\leftarrow]$ .

Pour insérer un espace : Appuyez sur  $[\rightarrow]$ .

### **4 Appuyez sur [] après l'entrée d'un caractère pour avancer au point d'entrée suivant.**

• Vous pouvez ainsi entrer jusqu'à 20 caractères.

## **5 Lorsque la saisie des caractères**  est terminée, appuyez sur **OK**.

Le titre du disque est remplacé par votre saisie.

## **6 Appuyez sur [FIN].**

• Lorsque vous modifiez le titre d'un disque créé sur un autre appareil, le 21ème caractère et les suivants sont supprimés.

#### **Etape 5 : Finalisation d'un disque**

**1 Confirmez les réglages effectués aux étapes 2 à 4 des « Etapes de la finalisation », sur l'écran LCD.**

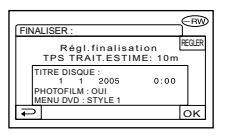

## **2** Appuyez sur  $OR$ .

## **3** Appuyez sur [OUI]  $\rightarrow$  [OUI].

#### La finalisation commence.

• Pendant la finalisation, évitez d'exposer le caméscope à des chocs ou à des vibrations et ne débranchez pas l'adaptateur secteur.

 Si vous devez débrancher l'adaptateur secteur, assurez-vous que le caméscope est hors tension et ne débranchez l'adaptateur qu'après l'extinction du témoin CHG (charge). La finalisation recommence dès que vous raccordez l'adaptateur secteur et que vous remettez le caméscope sous tension.

Vous ne pouvez pas retirer le disque avant de la finalisation soit terminée.

## **4** Appuyez sur **<u>OK</u>**, quand le **message [Terminé] s'affiche.**

Lorsque vous utilisez un DVD-R/ DVD-RW (mode VIDEO)/DVD+RW,  $\otimes$   $\triangle$  clignote à l'issue de la finalisation quand le commutateur POWER est réglé sur  $\Box$  (Film) ou  $\Box$  (Image fixe). Retirez le disque du caméscope.

- Lorsque vous avez activé la création d'un menu DVD sur un DVD-R/DVD-RW (mode VIDEO)/ DVD+RW et finalisé le disque, le menu DVD s'affiche pendant quelques secondes pendant la finalisation.
- Votre caméscope ne permet pas de visualiser un diaporama sur un DVD-R/DVD-RW (mode VIDEO).
- Une fois que la finalisation du disque est terminée, l'indicateur du disque et le format d'enregistrement s'affichent comme illustré ci-dessous :

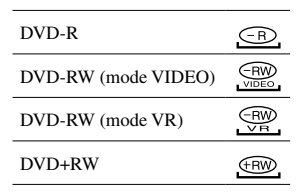

## Lecture d'un disque sur des lecteurs DVD, etc.

- **N'utilisez pas l'adaptateur pour CD de 8 cm avec un DVD de 8 cm, car cela risquerait de provoquer un mauvais fonctionnement.**
- **Si vous utilisez un lecteur DVD vertical, veillez à le positionner de manière à pouvoir placer le disque à l'horizontale.**

#### **1 Insérez un disque dans le lecteur DVD.**

## **2 Lisez le disque.**

La procédure de lecture varie en fonction du lecteur DVD. Pour plus d'informations, reportez-vous au mode d'emploi fourni avec le lecteur DVD.

#### **Si vous avez créé un menu DVD (DVD-R/DVD-RW : mode VIDEO/ DVD+RW)**

Vous pouvez sélectionner la scène souhaitée dans le menu.

Dans le menu, un diaporama est répertorié à la fin de la liste de tous les films.

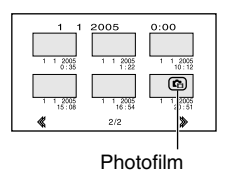

- Sur certains lecteurs DVD, il se peut que le disque soit impossible à lire, qu'il se fige un instant entre les scènes ou que certaines fonctions soient désactivées.
- Les images fixes sont lues sous forme de diaporama dans lequel l'image change toutes les 3 secondes.

## Lecture d'un disque sur un ordinateur équipé d'un lecteur DVD

- **N'utilisez pas l'adaptateur pour CD de 8 cm avec un DVD de 8 cm, car cela risquerait de provoquer un mauvais fonctionnement.**
- **Même si le disque est un DVD+RW, vous devez le finaliser, sous peine de provoquer un mauvais fonctionnement.**

## **Lecture de films**

Utilisez un lecteur DVD prenant en charge des disques de 8 cm et installez sur votre ordinateur une application de lecture de DVD.

### **1 Insérez le disque finalisé dans le lecteur DVD de votre ordinateur.**

## **2 Lisez le disque à l'aide d'une application de lecture de DVD.**

- Il se peut que le disque ne puisse pas être lu sur certains ordinateurs. Pour plus d'informations, consultez les modes d'emploi de votre ordinateur.
- Vous ne pouvez pas lire ou éditer des films qui ont été copiés du disque vers le disque dur de l'ordinateur. Pour plus d'informations sur l'importation de films, reportez-vous au « Guide de mise en route » fourni avec le CD-ROM (excepté pour les modèles DCR-DVD92E/DVD202E/DVD602E).

## **Lecture d'images fixes**

Les images fixes qui sont stockées sur le disque sont affichées au format JPEG. Notez que des données d'origine peuvent être effacées ou modifiées fortuitement pendant cette opération, puisque vous manipulez les données d'origine du disque.

### **1 Insérez le disque finalisé dans le lecteur DVD de votre ordinateur.**

### **2** Cliquez sur [Start]  $\rightarrow$ **[My Computer].**

Vous pouvez aussi double-cliquer sur l'icône [My Computer] sur le bureau.

- **3 Cliquez avec le bouton droit de la souris sur le lecteur DVD qui contient le disque, puis cliquez sur [Open].**
- **4** Double-cliquez sur [DCIM]  $\rightarrow$ **[100MSDCF].**

### **5 Double-cliquez sur le fichier à afficher.**

L'image fixe sélectionnée s'affiche à l'écran.

#### **La date de la première utilisation du disque est enregistrée sur le nom de volume du disque.**

<par exemple>

Si le disque a été utilisé pour la première fois le 1 janvier 2005 à 18h :

2005\_01\_01\_06H00M\_PM

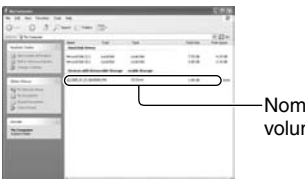

Nom de volume

#### **Les images sont stockées dans les dossiers suivants sur le disque.**

#### **Films**

DVD-R/DVD-RW (mode VIDEO)/DVD+RW: dossier VIDEO\_TS

DVD-RW (mode VR) : dossier DVD\_RTAV

**Images fixes** dossier DCIM\100MSDCF

<par exemple> Dossier des données pour les DVD-R/DVD-RW (mode VIDEO)/DVD+RW Sous Windows XP:

#### **B** Desktop

- El My Documents
- E My Computer
	- $\mathbb{H}$   $\blacktriangleright$  Local Disk (C:)
	- $\mathbb{H}$   $\blacktriangleright$  Local Disk (D;)
	- $E \nightharpoonup 2005$  01 01 06H00M PM (E:)

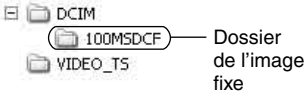

## Enregistrement de scènes supplémentaires après la finalisation

Vous pouvez enregistrer des images supplémentaires sur les DVD-RW (mode VIDEO)/DVD+RW finalisés en suivant les étapes ci-dessous, à condition qu'il reste de l'espace disponible sur le disque. Si vous utilisez un disque DVD-RW (mode VR) finalisé, vous pouvez lui ajouter des enregistrements sans aucune autre étape supplémentaire.

- Utilisez un adaptateur secteur comme source d'alimentation externe pour être certain que l'alimentation ne risque pas d'être interrompue pendant l'opération.
- Pendant l'opération, évitez d'exposer le caméscope à des chocs ou à des vibrations et ne débranchez pas l'adaptateur secteur.
- Les menus DVD et diaporamas créés pendant la finalisation sont supprimés.
- Lorsque vous utilisez un disque à deux faces, les procédures suivantes sont requises pour chaque face.

## **Utilisation d'un DVD-RW (mode VIDEO) (définalisation)**

- **1 Raccordez l'adaptateur secteur à la prise DC IN du caméscope, puis raccordez le cordon d'alimentation à la prise murale.**
- **2 Mettez le caméscope sous tension en faisant glisser le commutateur POWER vers le bas.**
- **3 Insérez le disque finalisé dans le caméscope.**
- **4** Appuyez sur  $\overline{P-MENU} \rightarrow$  [SETUP].
- $\bf 5$  Appuyez sur  $\circledast$  REGL.DISQUE  $\rightarrow$ **[DEFINALISER].**

**6** Appuyez sur [OUI]  $\rightarrow$  [OUI], **puis sur quand le message [Terminé.] s'affiche.**

## **Utilisation d'un DVD+RW**

Si vous avez créé un diaporama ou un menu DVD lors de la finalisation (p. 44), vous devez exécuter les étapes ci-dessous.

- **1 Raccordez l'adaptateur secteur à la prise DC IN du caméscope, puis raccordez le cordon d'alimentation à la prise murale.**
- **2 Faites glisser le commutateur POWER vers le bas pour allumer le témoin (Film) ou (Fixe).**

## **3 Insérez le disque finalisé dans le caméscope.**

Vous voyez apparaître une boîte de dialogue vous demandant si vous voulez enregistrer des scènes supplémentaires.

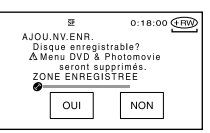

## $4$  Appuyez sur [OUI]  $\rightarrow$  [OUI].

Le message [Terminé.] s'affiche, puis l'écran d'enregistrement réapparaît.

## Suppression de toutes les scènes du disque (formatage)

Le formatage réinitialise un disque enregistré en vue de sa réutilisation en effaçant la totalité de son contenu. Il permet de récupérer la capacité d'enregistrement du disque. La procédure de formatage varie en fonction du type de disque.

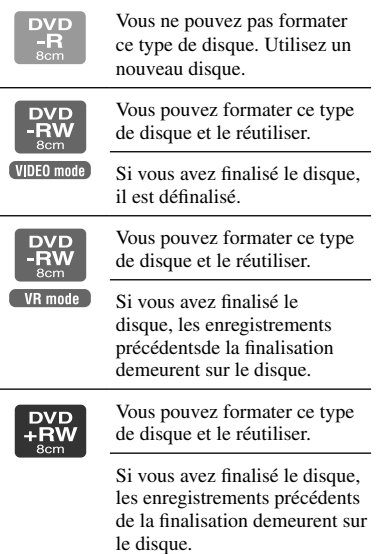

- Utilisez un adaptateur secteur comme source d'alimentation externe pour être certain que l'alimentation ne risque pas d'être interrompue pendant le formatage.
- Pendant le formatage, évitez d'exposer le caméscope à des chocs ou à des vibrations et ne débranchez pas l'adaptateur secteur.
- Lorsque vous utilisez un disque à deux faces, vous devez formater chaque face.
- **1 Raccordez l'adaptateur secteur à la prise DC IN du caméscope, puis raccordez le cordon d'alimentation à la prise murale.**
- **2 Mettez le caméscope sous tension en faisant glisser le commutateur POWER vers le bas.**
- **3 Insérez le disque à formater dans le caméscope.**

## **4** Appuyez sur  $\frac{P-MENU}{P}$  [FORMAT].

#### DVD-RW

Sélectionnez le format d'enregistrement, puis formatez le disque. Passez à l'étape **5**.

#### DVD+RW

L'écran [FORMAT] apparaît. Passez à l'étape **6**.

## **5 Sélectionnez le format d'enregistrement du DVD-RW,**  puis appuyez sur  $\overline{\text{OK}}$ .

Pour plus d'informations sur le format d'enregistrement, reportez-vous à la page 13.

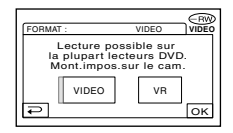

## **6** Appuyez sur [OUI]  $\rightarrow$  [OUI], **puis sur quand le message [Terminé.] s'affiche.**

- En mode Easy Handycam (p.27), l'écran de l'étape **5** n'apparaît pas même si vous insérez un DVD-RW dans le caméscope. Passez à l'étape **6**.
- Vous ne pouvez pas formater un disque qui a été protégé sur d'autres appareils. Annulez la protection à l'aide de l'appareil d'origine, puis formatez le disque.

## Utilisation des options de réglage

### **1 Faites glisser le commutateur POWER vers le bas pour allumer le témoin approprié.**

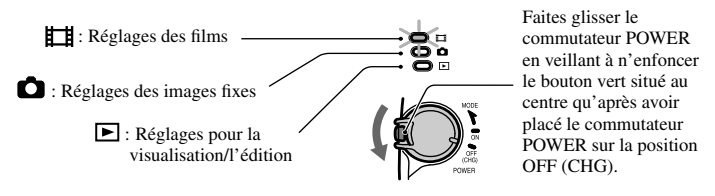

## **2 Appuyez sur l'écran LCD pour sélectionner l'option de réglage.**

Les options non disponibles sont grisées.

## **Utilisation des raccourcis du menu personnel**

Dans le Menu personnel ont été ajoutés les raccourcis des options de réglage fréquemment utilisées.

- Vous pouvez personnaliser votre menu personnel à votre gré (p. 70).
- **1** Appuyez sur P-MENU.

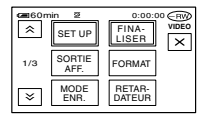

Appuyez sur l'option de réglage souhaitée.

Si l'option souhaitée ne s'affiche pas à l'écran, appuyez sur  $\boxed{\&}$  /  $\boxed{\&}$  jusqu'à ce qu'elle apparaisse.

**3** Sélectionnez le réglage souhaité, puis appuyez sur <sup>OK</sup>.

## **Utilisation des options de réglage**

Vous pouvez personnaliser les options de réglage non ajoutées au menu personnel.

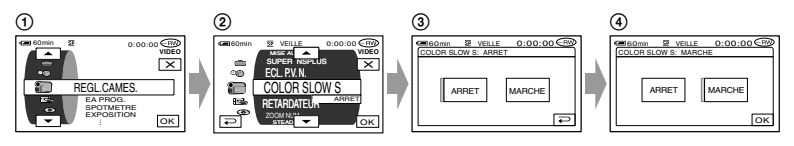

- Appuyez sur [SETUP].
- Sélectionnez l'option de réglage souhaitée.

Appuyez sur  $\boxed{\blacktriangle}$  /  $\boxed{\blacktriangledown}$  pour sélectionner l'option, puis sur  $\boxed{\bowtie}$ . (La procédure de l'étape  $\textcircled{3}$ ) est identique à celle de l'étape  $(2)$ .)

Sélectionnez l'option souhaitée.

• Vous pouvez également appuyer directement sur l'option souhaitée pour la sélectionner.

Personnalisez l'option.

Une fois les réglages terminés, appuyez sur  $\overline{OK} \rightarrow \overline{X}$  (fermer) pour masquer l'écran de réglage.

Si vous décidez de ne pas modifier le réglage, appuyez sur  $\boxed{\rightarrow}$  pour revenir à l'écran précédent.

• En mode Easy Handycam (p. 27), les options de réglage disponibles s'affi chent lorsque vous appuyez sur [SETUP] sur l'écran LCD.

## Options de réglage

Les options de réglage disponibles ( $\bullet$ ) varient en fonction de la position du témoin. \*Ces fonctions sont disponibles en mode Easy Handycam.

Position du témoin :

回 围 Ò Film | Image fixe | Lire/Monter

## **REGL.CAMES.** (p. 56)

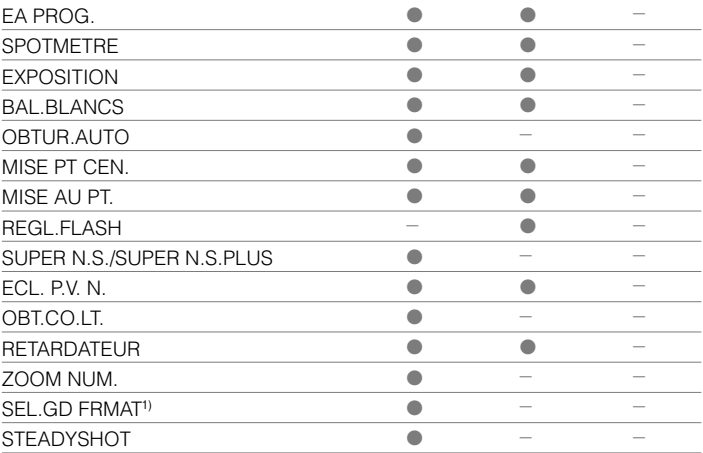

## **<b>1 IMAGE FIXE** (p. 61)

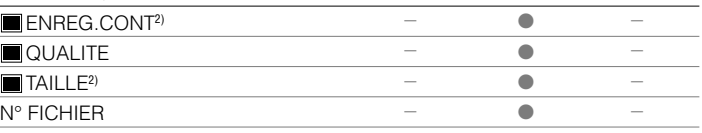

## **APPLI.IMAGE** (p. 63)

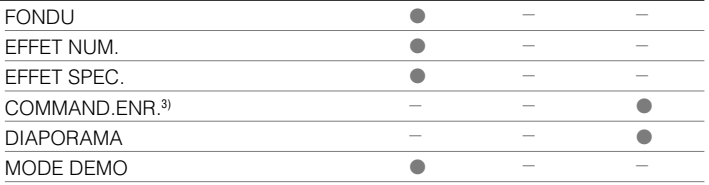

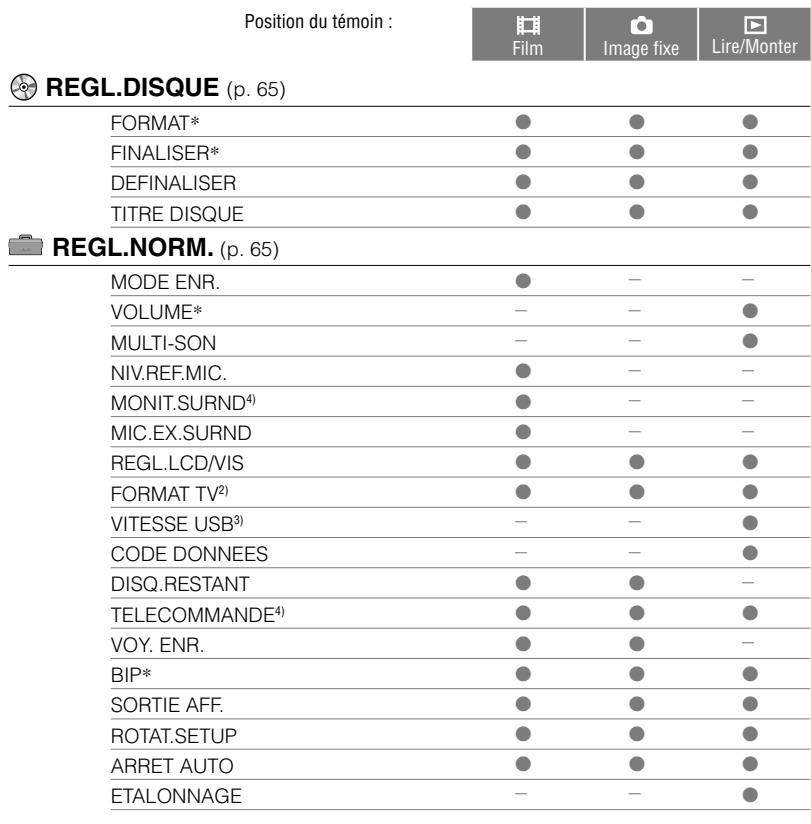

## **<sup>O</sup>O**</sub> HEURE/LANGUE (p. 69)

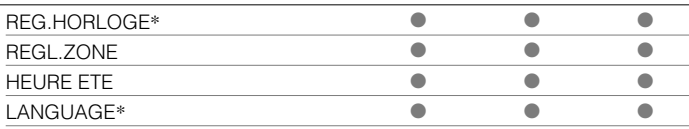

1) DCR-DVD92E/DVD602E/DVD653E

2) DCR-DVD202E/DVD203E/DVD403E/DVD703E/DVD803E

3) Sauf pour les modèles DCR-DVD92E/DVD202E/DVD602E

4) Sauf pour les modèles DCR-DVD92E/DVD602E

# **REGL.CAMES.**

#### **Ces réglages permettent d'ajuster le caméscope aux conditions d'enregistrement (EXPOSITION/BAL BLANCS/STEADYSHOT, etc.)**

Les réglages par défaut sont accompagnés du symbole  $\blacktriangleright$ .

Les indicateurs entre parenthèses s'affichent lorsque les options sont sélectionnées.

#### **Reportez-vous à la page 52 pour obtenir des détails sur la sélection des options de réglage.**

## **EA PROG.**

Vous pouvez enregistrer des images de bonne qualité dans différentes situations, grâce à la fonction EA PROG.

## **AUTO**

Sélectionnez ce mode pour enregistrer automatiquement des images de bonne qualité sans la fonction [EA PROG.].

## **PROJ.**\***( )**

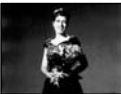

Sélectionnez ce mode pour empêcher que les visages des sujets n'apparaissent trop pâles dans des conditions de forte lumière.

## **PORTRAIT (portrait doux) (2)**

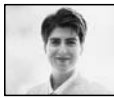

Sélectionnez ce mode pour bien faire ressortir le sujet, par exemple des personnes ou des fleurs, tout en créant un arrière-plan doux.

## **SPORTS**\* (**mode Sport) ( )**

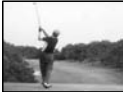

Sélectionnez ce mode pour minimiser les mouvements lorsque vous filmez des sujets en mouvement rapide.

## **PLAGE&SKI**\***( )**

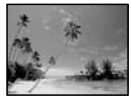

Sélectionnez ce mode pour éviter que les visages des personnes n'apparaissent trop sombres sous une lumière intense ou une lumière réfléchie, en particulier à la plage en été ou sur les pistes de ski.

#### **CREPUSCULE**\*\***( )**

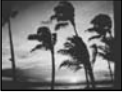

Sélectionnez ce mode pour conserver l'atmosphère du moment lors de la prise de vue de couchers de soleil, de vues nocturnes ou de feux d'artifice.

#### **PAYSAGE**\*\***( )**

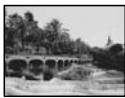

Sélectionnez ce mode pour filmer avec netteté des sujets distants. Ce réglage empêche également le caméscope de faire la mise au point sur la vitre ou le maillage métallique d'une fenêtre lorsque vous filmez un sujet au travers d'une vitre.

- Les options suivies d'un astérisque (\*) peuvent être réglées de façon à ne pas effectuer la mise au point sur des sujets peu éloignés seulement. Les options suivies de deux astérisques (\*\*) peuvent être réglées pour une mise au point sur des sujets plus éloignés.
- Le réglage revient à [AUTO] lorsque vous débranchez la source d'alimentation du caméscope pendant plus de 5 minutes.

## **SPOTMETRE (Spotmètre flexible)**

Vous pouvez régler et fixer l'exposition du sujet, de sorte qu'il soit filmé dans des conditions de luminosité appropriée, même lorsque le contraste entre le sujet et l'arrièreplan est important (par exemple, avec les sujets sous la lumière des projecteurs sur une scène).

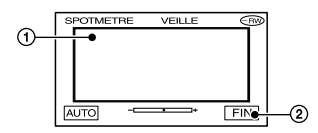

- Appuyez là où vous souhaitez régler et fixez l'exposition à l'écran.  $\longrightarrow$  s'affiche.
- Appuyez sur [FIN].

Pour revenir au mode d'exposition automatique, appuyez sur [AUTO] $\rightarrow$ [FIN].

- Si vous réglez [SPOTMETRE], [EXPOSITION] est automatiquement réglé sur [MANUEL].
- Le réglage revient à [AUTO] lorsque vous débranchez la source d'alimentation du caméscope pendant plus de 5 minutes.

## **EXPOSITION**

Vous pouvez fixer la luminosité d'une image manuellement. Par exemple, lors de l'enregistrement en intérieur dans la journée, vous pouvez régler l'exposition sur le mur de la pièce afin d'éviter que les personnes proches de la fenêtre n'apparaissent sombres à cause du contre-jour.

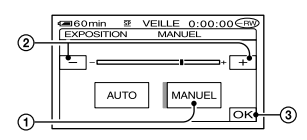

- Appuyez sur [MANUEL]. s'affiche.
- Réglez l'exposition en appuyant sur  $\boxed{-}$ / $\boxed{+}$
- 3 Appuyez sur OK.

Pour revenir au mode d'exposition automatique, appuyez sur [AUTO] $\rightarrow$   $\boxed{OK}$ .

• Le réglage revient à [AUTO] lorsque vous débranchez la source d'alimentation du caméscope pendant plus de 5 minutes.

## **BAL BLANCS (balance des blancs)**

Vous pouvez régler la balance des couleurs en fonction de la luminosité de l'environnement d'enregistrement.

#### **AUTO**

Le réglage de la balance des blancs s'effectue automatiquement.

### **EXTERIEUR ( )**

La balance des blancs est réglée en fonction de la luminosité de l'environnement extérieur ou de la lumière du jour sous des lampes fluorescentes.

### **INTERIEUR ()**

La balance des blancs est réglée en fonction de la luminosité de lampes fluorescentes blanches chaudes.

### **UNE PRES. (△**→)

La balance des blancs est réglée en fonction de la lumière environnante.

- Appuyez sur [UNE PRES.].
- Effectuez le cadrage sur un objet blanc, tel qu'une feuille de papier remplissant tout l'écran, dans les mêmes conditions d'éclairage que pour filmer le sujet.
- $\circled{3}$  Appuyez sur  $[\triangle \angle]$ .

 $\blacktriangle$  clignote rapidement. Lorsque la balance des blancs a été ajustée et enregistrée, l'indicateur cesse de clignoter.

- Ne secouez pas votre caméscope lorsque  $\square$  clignote rapidement.
- $\mathbb{R}$  clignote lentement si la balance des blancs n'a pu être réglée.
- $\cdot$  Si  $\mathbb{R}^n$  continue de clignoter, même après que vous avez appuyé sur OK, réglez [BAL. BLANCS] sur [AUTO].
- Si vous changez la batterie avec [AUTO] sélectionné ou si vous transportez votre caméscope de l'intérieur à l'extérieur tout en utilisant l'exposition fixe, sélectionnez [AUTO] et orientez votre caméscope vers un objet blanc proche pendant 10 secondes environ pour obtenir un meilleur réglage de la balance des couleurs.
- Recommencez la procédure [UNE PRES.] si vous modifiez les réglages [EA PROG.] ou transportez votre caméscope de l'intérieur à l'extérieur de la maison ou viceversa pendant que vous réglez [UNE PRES.] sur [ON].
- Réglez [BAL BLANCS] sur [AUTO] ou [UNE PRES.] sous des lampes fluorescentes blanches ou blanc froid.
- Le réglage revient à [AUTO] lorsque vous débranchez la source d'alimentation du caméscope pendant plus de 5 minutes.

## **OBTUR.AUTO**

Si ce mode est réglé sur [ON] (réglage par défaut), l'obturateur électronique est activé automatiquement et sa vitesse ajustée lors de prises de vue dans des conditions lumineuses.

#### **MISE PT CEN.**

Vous pouvez sélectionner et régler le point de focale pour le diriger vers un sujet ne se trouvant pas au centre de l'écran.

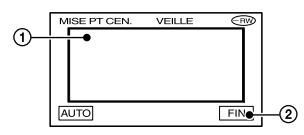

Appuyez sur le sujet à l'écran.

s'affiche.

Appuyez sur [FIN].

Pour régler la mise au point automatiquement, appuyez sur [AUTO] $\rightarrow$ [FIN].

- Si vous réglez [MISE PT CEN.], [MISE AU PT.] est automatiquement réglé sur [MANUEL].
- Le réglage revient à [AUTO] lorsque vous débranchez la source d'alimentation du caméscope pendant plus de 5 minutes.

### **MISE AU PT.**

Vous pouvez régler la mise au point manuellement. Sélectionnez ce mode lorsque vous souhaitez effectuer une mise au point sur un sujet en particulier.

![](_page_57_Figure_14.jpeg)

- Appuyez sur [MANUEL]. s'affiche.
- 2 Appuyez sur  $\left[ \bullet \right]$  (mise au point sur des sujets rapprochés)/ $\boxed{\rightarrow \blacktriangle}$  (mise au point sur des sujets distants) pour affiner la mise au point. s'affiche lorsque la mise au point ne peut être plus rapprochée et  $\triangle$  s'affiche lorsqu'elle ne peut être plus éloignée.

 $\Omega$  Appuyez sur  $\overline{OK}$ .

#### Pour régler la mise au point automatiquement, appuyez sur [AUTO] $\rightarrow$   $\overline{OK}$ ] à l'étape  $\overline{Q}$ .

- Pour faciliter la mise au point sur le sujet, déplacez la manette de zoom vers T (Téléobjectif) pour régler la mise au point, puis vers W (Grand angle) pour régler le zoom pour la prise de vue. Si vous souhaitez filmer un sujet de près, déplacez la manette de zoom vers W (grand angle), puis ajustez la mise au point.
- Pour que la mise au point soit nette, la distance minimale requise entre le caméscope et le sujet à filmer est de 1 cm environ en mode Grand angle et 80 cm environ en mode Téléobjectif.
- Le réglage revient à [AUTO] lorsque vous débranchez la source d'alimentation du caméscope pendant plus de 5 minutes.

## **REGL.FLASH**

Vous pouvez défi nir cette fonction lorsque vous utilisez le fl ash intégré (DCRDVD403E/ DVD803E) ou un fl ash externe.

#### **MODE FLASH (excepté pour les modèles DCR-DVD403E/DVD803E)**

#### **1** ON

S'enclenche à chaque fois.

#### **ON**

S'enclenche pour réduire le phénomène des yeux rouges.

#### **AUTO**

S'enclenche automatiquement.

#### **AUTO**

S'enclenche automatiquement pour réduire le phénomène des yeux rouges.

- Si le flash ne permet pas de réduire le phénomène des yeux rouges, vous pouvez sélectionner uniquement [ON] ou [AUTO].
- Le réglage revient à [ON] lorsque vous débranchez la source d'alimentation du caméscope pendant plus de 5 minutes.

#### **NIV.FLASH**

#### **ELEVE ( )**

Augmente le niveau du flash.

 **NORMAL ( ) BAS ( )**

Atténue le niveau du flash.

• Le réglage revient à [NORMAL] lorsque vous débranchez la source d'alimentation du caméscope pendant plus de 5 minutes.

#### **YEUX ROUGES (DCR-DVD403E/ DVD803E)**

Vous pouvez empêcher les yeux rouges en activant le flash avant la prise de vue. Réglez [YEUX ROUGES] sur [ON], puis appuyez sur  $\frac{1}{2}$ (flash) (p. 35) à plusieurs reprises pour sélectionner un réglage.

 (Correction automatique de l'effet yeux rouges) : Permet de déclencher un pré-flash, pour réduire l'effet yeux rouges avant que le flash ne se déclenche automatiquement, lorsque la luminosité environnante est insuffisante.

↓

↓

 (Correction forcée de l'effet yeux rouges) : Déclenche toujours le flash et le pré-flash pour la réduction de l'effet yeux rouges.

(Pas de flash) : Enregistre sans flash.

- La fonction de réduction de l'effet yeux rouges peut ne pas produire l'effet escompté en raison des différences individuelles et d'autres conditions.
- Le réglage revient à [OFF] lorsque vous débranchez la source d'alimentation du caméscope pendant plus de 5 minutes.

#### **SUPER NS (DCR-DVD403E/ DVD803E)/SUPER NSPLUS (excepté pour les modèles DCR-DVD403E/DVD803E) (Super NightShot/Super NightShot plus)**

L'image est enregistrée avec jusqu'à 16 fois la sensibilité de la prise de vue NightShot/ NightShot plus (p. 35) lorsque vous réglez [SUPER NS] ou [SUPER NSPLUS] sur [ON] avec le commutateur NIGHTSHOT ou NIGHTSHOT PLUS (p. 35) également réglé sur ON.

SO et ["SUPER NIGHTSHOT"] ou ["SUPER NIGHTSHOT PLUS"] clignote à l'écran.

Pour annuler le réglage, réglez [SUPER NS]

#### ou [SUPER NSPLUS] sur [OFF].

- N'utilisez pas NightShot/NightShot Plus et [SUPER NS] ou [SUPER NSPLUS] dans des endroits lumineux. Cela pourrait entraîner un problème de fonctionnement.
- Ne couvrez pas le port de rayons infrarouges avec les doigts ou d'autres objets.
- Faites la mise au point manuellement ([MISE AU PT.], p. 58) lorsque la mise au point automatique est difficile.
- La vitesse de l'obturateur de votre caméscope change en fonction de la luminosité. Dans ce cas, le mouvement de l'image peut être plus lent.

#### **ECL. P.V. N (éclairage nocturne)**

Si vous utilisez la fonction NightShot/ NightShot plus (p. 35) ou [SUPER NS] ou SUPER NSPLUS] (p. 59) pour l'enregistrement, vous pouvez enregistrer des images plus claires en réglant [ECL. P.V. N.] (émission d'une lumière infrarouge invisible), sur [ON] (réglage par défaut).

- Ne couvrez pas le port de rayons infrarouges avec les doigts ou d'autres objets.
- La distance de prise de vue maximale avec [ECL. P.V. N.] est d'environ 3 m (10 pieds). Si vous enregistrez des sujets dans des endroits sombres, comme la nuit ou au clair de lune, réglez [ECL. P.V. N.] sur [OFF]. Ainsi, vous pouvez rendre les couleurs d'une image plus foncées.

#### **COLOR SLOW S (Color Slow Shutter)**

Lorsque vous réglez [COLOR SLOW S] sur [ON], vous pouvez enregistrer une image aux couleurs plus lumineuses, même dans des endroits sombres.

et [COLOR SLOW SHUTTER] clignotent à l'écran.

Pour annuler [COLOR SLOW S], appuyez sur [OFF].

- Faites la mise au point manuellement ([MISE AU PT.], p. 58) lorsque la mise au point automatique est difficile.
- La vitesse de l'obturateur de votre caméscope change en fonction de la luminosité. Dans ce cas, le mouvement de l'image peut être plus lent.

## **RETARDATEUR**

Le retardateur déclenche l'enregistrement au bout de 10 secondes environ.

- $\textcircled{1}$  Appuyez sur P-MENU->[SETUP]- $R\overline{E}$ GL.CAMES $\rightarrow$ [RETARDATEUR] $\rightarrow$  $[MARCHE] \rightarrow [OK]$ . s'affiche.
- Appuyez sur REC START/STOP pour enregistrer des films ou sur PHOTO pour enregistrer des images fixes. Pour annuler le décompte, appuyez sur [REINI.].

Pour annuler le retardateur, sélectionnez [OFF] à l'étape  $\odot$ .

• Vous pouvez aussi utiliser le retardateur automatique avec la télécommande (excepté pour les modèles DCR-DVD92E/DVD602E, p. 41).

#### **ZOOM NUM.**

Vous pouvez sélectionner le niveau de zoom maximum si vous souhaitez effectuer un zoom plus grand que celui du zoom optique, mentionné ci-dessous :

![](_page_59_Picture_334.jpeg)

Pendant l'enregistrement d'un disque. Notez que la qualité de l'image diminue lorsque vous utilisez le zoom numérique.

![](_page_59_Figure_11.jpeg)

Le côté droit de la barre indique le facteur de zoom numérique. La zone de zoom s'affiche lorsque vous sélectionnez le niveau de zoom.

#### **Pour DCR-DVD92E/DVD602E/DVD653E**

#### **OFF**

Les zooms sont effectués de manière optique jusqu'au niveau 20 ×.

#### **40 ×**

Les zooms sont effectués de manière optique jusqu'au niveau 20 ×. Au-delà et jusqu'au niveau 40 ×, ils sont effectués de manière numérique.

#### **800 ×**

Les zooms sont effectués de manière optique jusqu'au niveau 20 ×. Au-delà et jusqu'au niveau 800 ×, ils sont effectués de manière numérique.

#### **Pour DCR-DVD202E/DVD203E/DVD703E**

#### **OFF**

Les zooms sont effectués de manière optique jusqu'au niveau 12 ×.

#### **24 ×**

Les zooms sont effectués de manière optique jusqu'au niveau 12 ×. Au-delà et jusqu'au niveau 24 ×, ils sont effectués de manière numérique.

#### **480 ×**

Les zooms sont effectués de manière optique jusqu'au niveau 12 × . Au-delà et jusqu'au niveau 480 ×, ils sont effectués de manière numérique.

#### **Pour DCR-DVD403E/DVD803E**

#### **OFF**

Les zooms sont effectués de manière optique jusqu'au niveau 10 ×.

#### **20 ×**

Les zooms sont effectués de manière optique jusqu'au niveau 10 ×. Au-delà et jusqu'au niveau 20 ×, ils sont effectués de manière numérique.

#### **120 ×**

Les zooms sont effectués de manière optique jusqu'au niveau 10 ×. Au-delà et jusqu'au niveau 120 ×, ils sont effectués de manière numérique.

#### **SEL.GD FORMAT (DCR-DVD92E/ DVD602E/DVD653E)**

Vous pouvez enregistrer une image dans un format correspondant à l'écran sur lequel vous allez la lire.

#### **4:3**

Réglage normal (pour enregistrer les images à lire sur un téléviseur au format 4:3).

#### **16:9 FORMAT**

Enregistre des images à lire sur un écran 16:9 en mode plein écran.

Lors d'un visionnage sur l'écran LCD /viseur avec [16:9 FORMAT] sélectionné.